# 软件开发生产线

最佳实践

文档版本 02 发布日期 2023-05-08

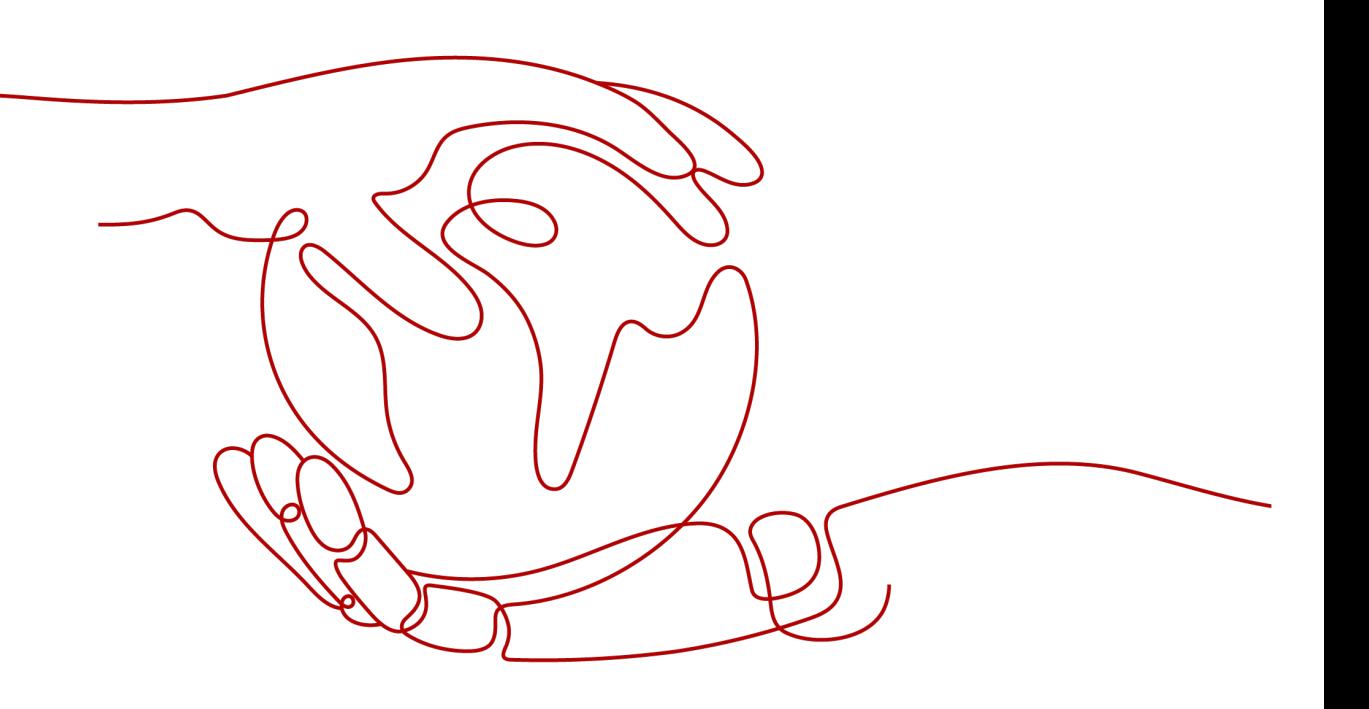

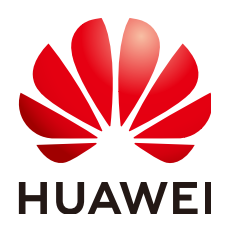

#### 版权所有 **©** 华为云计算技术有限公司 **2023**。 保留一切权利。

非经本公司书面许可,任何单位和个人不得擅自摘抄、复制本文档内容的部分或全部,并不得以任何形式传 播。

#### 商标声明

**、<br>HUAWE和其他华为商标均为华为技术有限公司的商标。** 本文档提及的其他所有商标或注册商标,由各自的所有人拥有。

#### 注意

您购买的产品、服务或特性等应受华为云计算技术有限公司商业合同和条款的约束,本文档中描述的全部或部 分产品、服务或特性可能不在您的购买或使用范围之内。除非合同另有约定,华为云计算技术有限公司对本文 档内容不做任何明示或暗示的声明或保证。

由于产品版本升级或其他原因,本文档内容会不定期进行更新。除非另有约定,本文档仅作为使用指导,本文 档中的所有陈述、信息和建议不构成任何明示或暗示的担保。

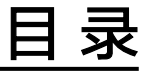

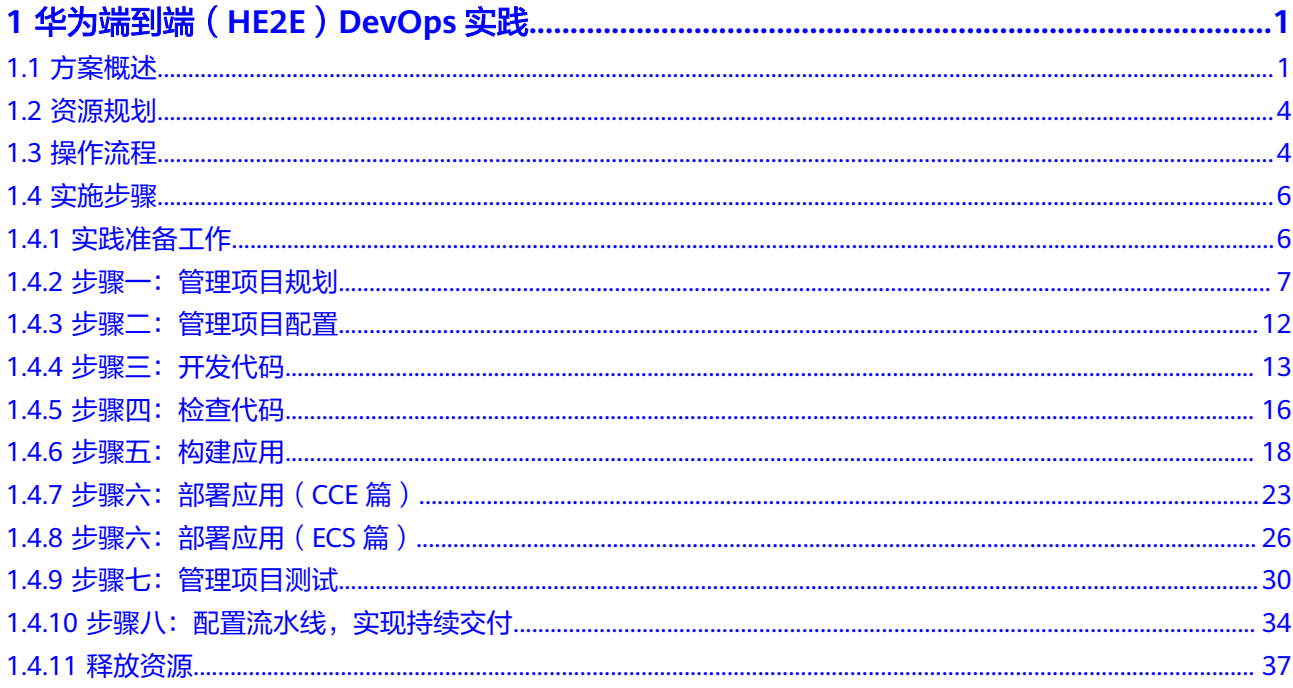

# <span id="page-3-0"></span>**1** 华为端到端(**HE2E**)**DevOps** 实践

# **1.1** 方案概述

## 背景信息

华为端到端(HE2E)DevOps实施框架,是结合了多年研发经验并集合了业界先进的 实践所形成的一套可操作可落地的敏捷开发方法论,如图**1-1**所示。

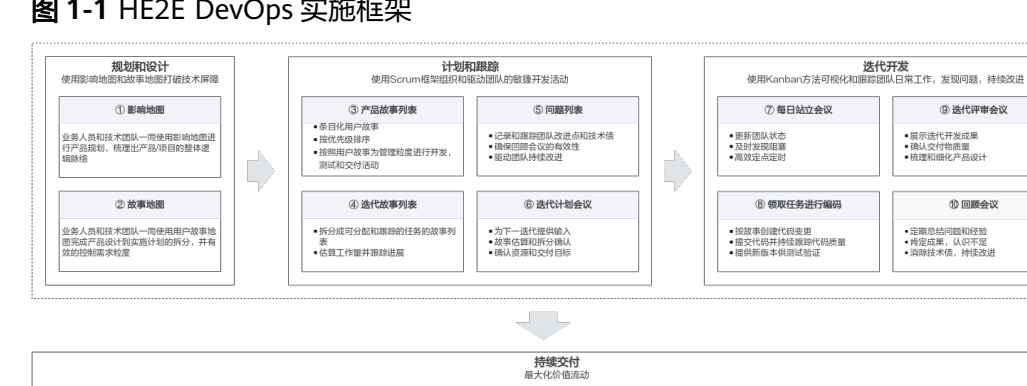

#### 图 **1-1** HE2E DevOps 实施框架

 $@$  ft  $@$ 

・<sub>IUSE</sub>AITTUのRFの位<br>・提供高质量代码基准<br>・确保业界最佳实践的

**3 自动化构建** 

■ 持续提供可测试版本<br>■ 驱动自动化测试<br>■ 标记并跟踪交付物版本

#### ● 规划和设计

**① 代码托管** 

- 端床秋行炎)<br>- 管理代码支更流程<br>- 支撑多人多团队并行开发

步骤①和②是业务(或者是客户)与技术之间进行产品规划,梳理产品整体脉 络,以及进行产品规划实施设计,并控制需求粒度与拆分的过程。

**④ 管理交付件/发布包** 

• 集中存储交付件和依赖包<br>• 确保发布包的安全性和可

性<br>■标记井跟踪交付物版本

6 自动化部署

■ 统一管理环境配置和脚本<br>■ 提升环境可获取性和稳定性<br>■ 跟踪代码/交付件/环境版本

6 执行测试并反馈问题

**CONTRACTOR** 

执行用例反馈缺陷<br>跟踪缺陷修复状态,确认版本

**1 流水线管理** 

■串接自动化任务<br>■ 满足多团队多环境多配置<br>■ 可控的自动化波程

- 软件开发的本质是为了解决问题,提供用户价值的,而不仅是为了提供功 能。影响地图就是用来鉴别用户需求是什么,深层的根因是什么。
- 用户故事就是目标和需求的载体,以用户的场景来讲故事,便于在客户、业 务与开发之间进行信息的传递。在这个过程中,独立的需求条目的堆积,很 容易导致只能看到各个需求条目,不能从整个解决方案思考需求。用户故事 以用户使用的场景为主线,将大的阶段点,及其细分的活动,以树状的结构 进行梳理和展现,既可以看到独立的需求条目,又能够看到整体需求场景。

<span id="page-4-0"></span>● 计划和跟踪、迭代开发

步骤③~⑩是Scrum框架过程,是主要的管理实践。

- Scrum定义了一个相对完整的敏捷过程管理的框架。在CodeArts中,将 Scrum的框架与团队日常的开发活动,很好的融合起来。主要的过程产物包 括产品故事列表、迭代故事列表、潜在可交付的产品增量、以及过程中产生 的问题列表;核心的团队活动包括Sprint计划会议、团队每日站会、Sprint演 示会议、Sprint回顾会议等会议、以及团队的日常更新。
- 持续交付

从步骤⑪开始,进入到工程实践,也就是通常说的CI/CD过程。

- 持续交付以代码配置管理为基础,除了传统意义的代码资产安全与管控、多 人并行开发、版本与基线管理外,也体现了团队的协作与沟通。
- 代码检查(即静态扫描)、自动化的构建、各阶段的自动化测试、以及相应 的自动化部署过程,都被有机的串联在流水线上。
- 除了代码检查、构建、测试、部署等动态的阶段与活动,还有制品管理,以 及各级的环境管理,包括开发环境、测试环境、准生产环境,以及生产环 境。
- 持续交付流水线就是将整个持续交付中,都有哪些阶段,分别运行在什么环 境,每个阶段执行什么活动,准入与准出的质量门禁,以及每个阶段的输入 与输出的制品进行管理。

## 应用场景

通过一套汽车零部件配件电子商城示例代码"凤凰商城", 以及"DevOps全流程示例 项目",介绍如何使用CodeArts实现HE2E DevOps框架。该方案适用于敏捷/Scrum研 发项目。

## 方案架构

- "凤凰商城"示例程序架构
	- "凤凰商城"示例程序的架构图如图**1-2**所示。

#### 图 **1-2** 凤凰商城技术架构图

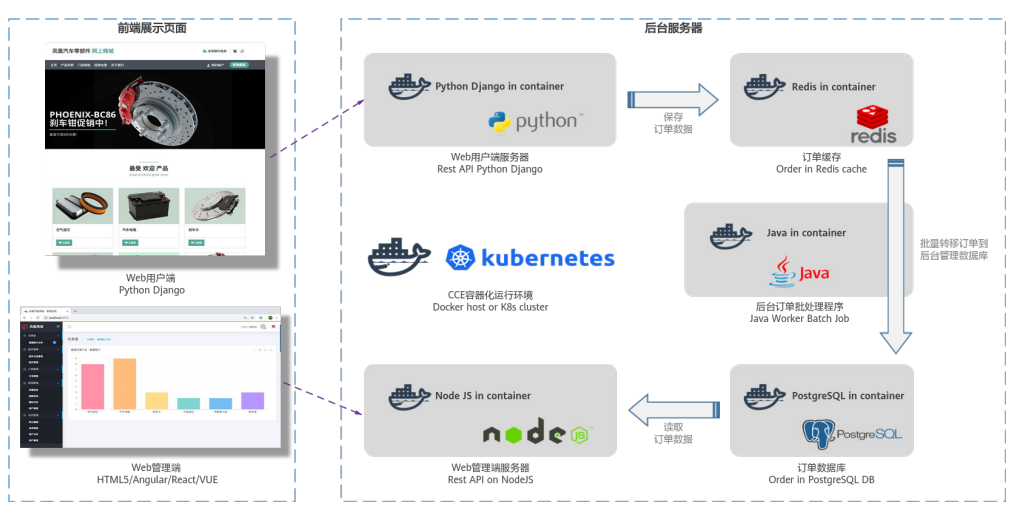

示例程序由表**[1-1](#page-5-0)**中的5个可以独立开发、测试和部署的微服务组件构成。

#### <span id="page-5-0"></span>表 **1-1** 凤凰商城微服务组件表

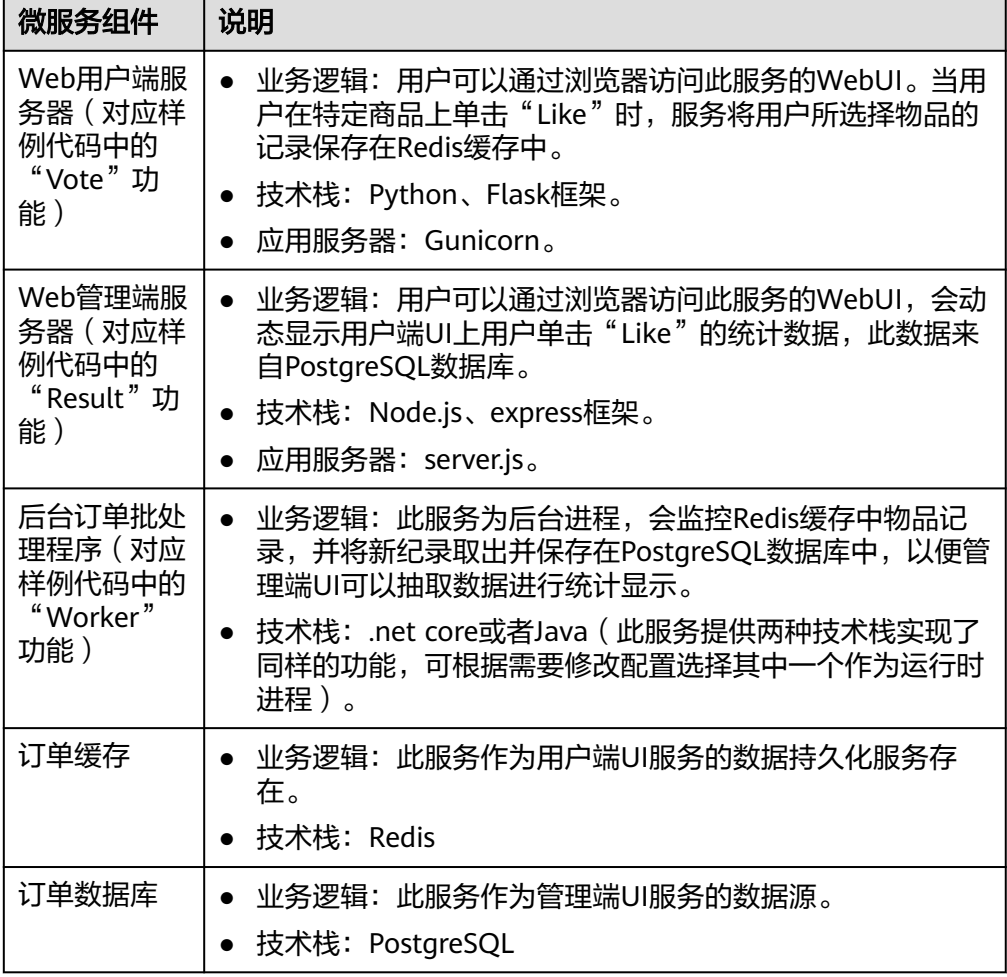

● "DevOps全流程样例项目"构成

"DevOps全流程样例项目"是一个Scrum类型的模板项目,项目中预置了部分服 务的使用模板。项目实践过程中涉及到的产品及服务如下表。

表 **1-2** 实践涉及产品/服务列表

| 服务          |      | 说明                                           |
|-------------|------|----------------------------------------------|
| 软件开发生产<br>线 | 需求管理 | 预置3个已规划并已完成的迭代、项目的模块<br>设置、以及若干统计报表。         |
|             | 代码托管 | 预置代码仓库"phoenix-sample", 存放项目<br>示例代码。        |
|             | 代码检查 | 预置4个任务,任务详情介绍请参见 <mark>步骤四:</mark><br>检查代码。  |
|             | 编译构建 | 预置5个任务,任务详情介绍请参见 <mark>步骤五</mark> :<br>构建应用。 |
|             | 制品仓库 | 用于存储通过构建任务生成的软件包。                            |

<span id="page-6-0"></span>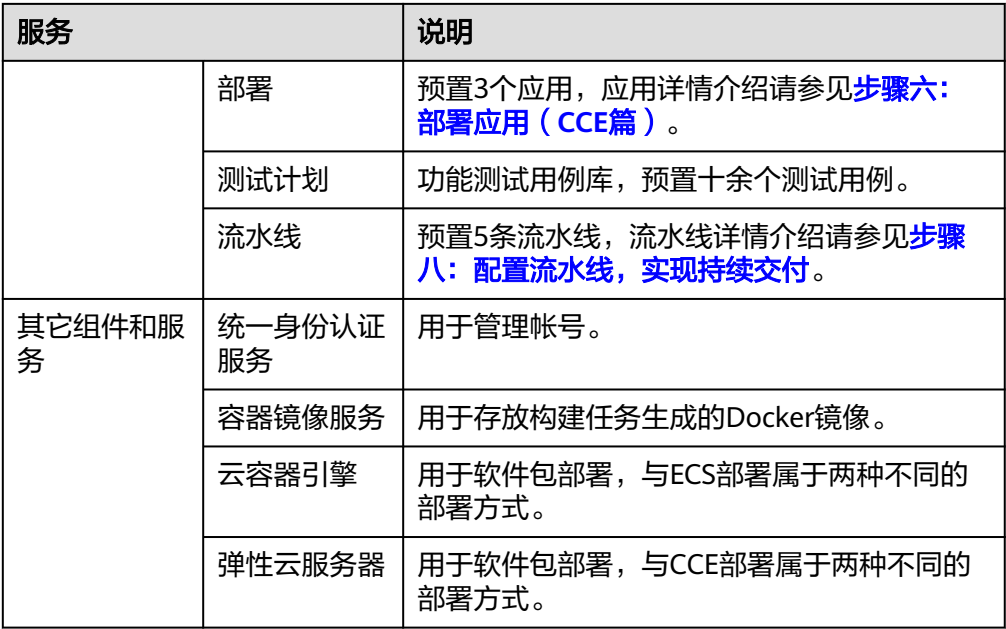

## 方案优势

- 针对需求变动频繁、开发测试环境复杂、多版本分支维护困难、无法有效监控进 度和质量等研发痛点,提供一站式云端管理平台,管理软件开发全过程。
- 提供可视化、可定制的持续交付流水线服务,实现持续交付,让软件上线提速一 倍。

# **1.2** 资源规划

完成本实践所需的资源如下,实践预计用时2~3小时。

#### 表 **1-3** 资源规划

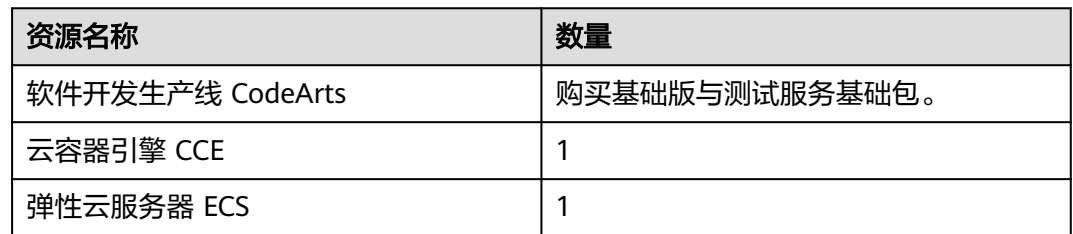

# **1.3** 操作流程

本文档将按照以下步骤介绍HE2E DevOps实践的操作流程。

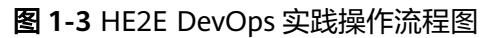

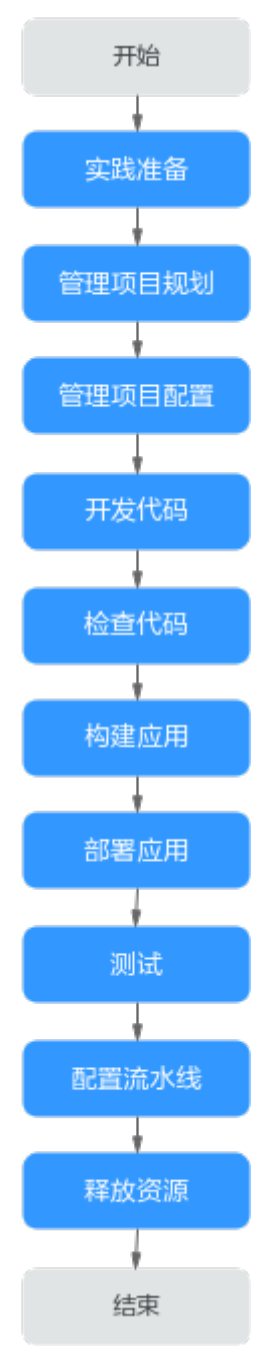

表 **1-4** HE2E DevOps 实践操作流程说明

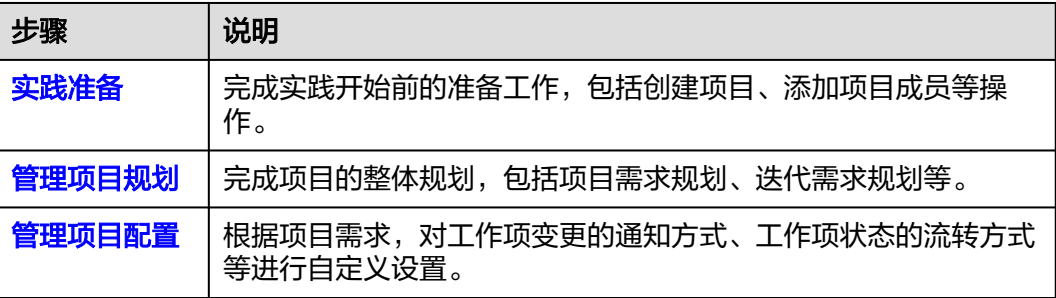

<span id="page-8-0"></span>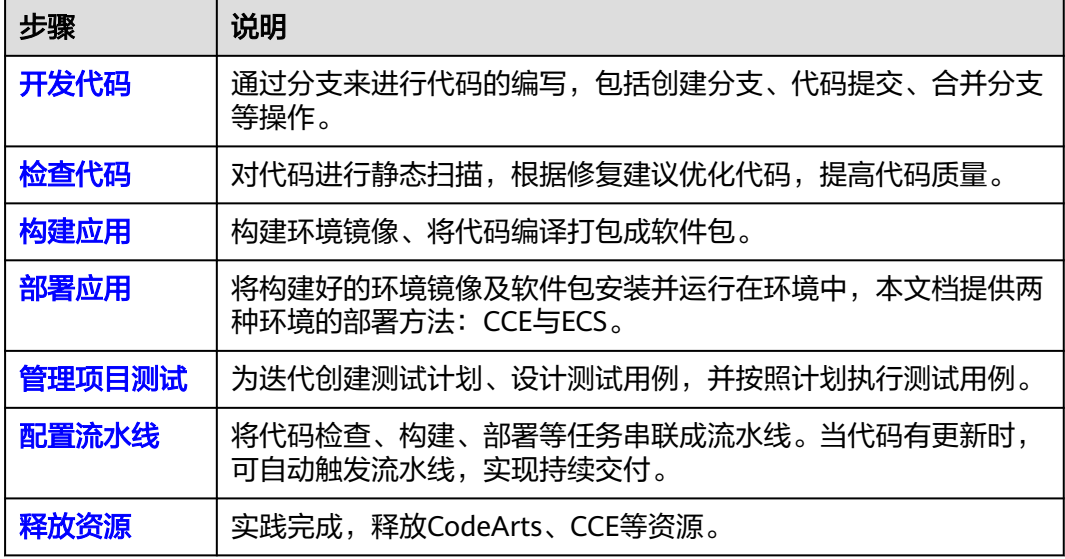

# **1.4** 实施步骤

# **1.4.1** 实践准备工作

在进行具体的任务操作前,您需要完成以下准备工作。

## 前提条件

已购买**[CodeArts](https://support.huaweicloud.com/intl/zh-cn/usermanual-devcloud/devcloud_01_0002.html#section2)**(需购买基础版套餐包与测试服务基础包)。

#### 创建项目

在开展项目实践前,由产品负责人Sarah创建项目。

- 步骤**1** [登录软件开发生产线控制台。](https://console-intl.huaweicloud.com/devcloud/)
- 步骤2 单击<sup>®</sup>,选择区域。
- 步骤**3** 单击"立即使用"
- 步骤**4** 单击"新建项目",选择"DevOps全流程示例项目"。
- 步骤**5** 输入项目名称"凤凰商城",单击"确定",完成项目创建。

**----**结束

#### 添加项目成员

由产品负责人Sarah为团队成员创建帐号,并添加项目中。

本样例项目涉及四个项目角色,为了方便介绍,本文档中每个角色对应一个人,如<mark>[表](#page-9-0)</mark> **[1-5](#page-9-0)**所示。

#### <span id="page-9-0"></span>表 **1-5** 项目角色列表

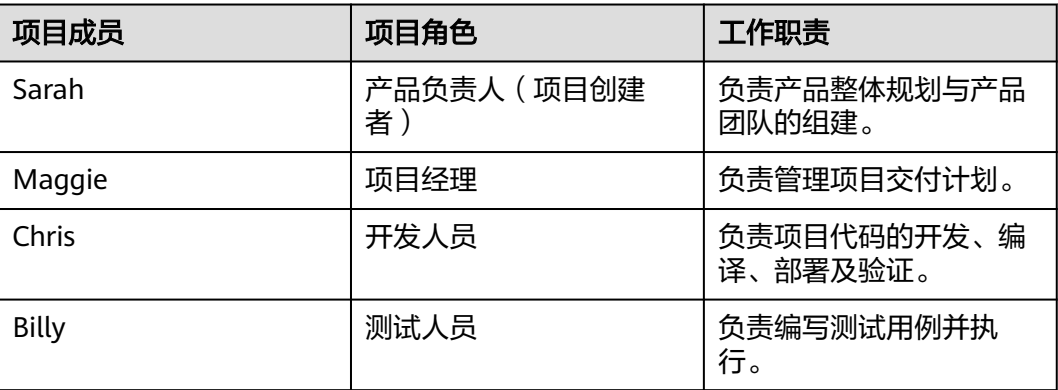

步骤**1** 进入"凤凰商城"项目,进入"设置 > 通用设置 > 成员管理"页面。

- 步骤**2** 单击项目成员列表上方"添加成员 > 从本企业用户"。
- 步骤3 在弹框中单击"创建用户", 跳转至"用户"页面。

#### 图 **1-4** 添加成员

添加成员 从本企业用户

全部成员 (2) 已选成员 (2)

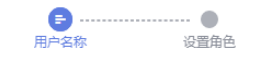

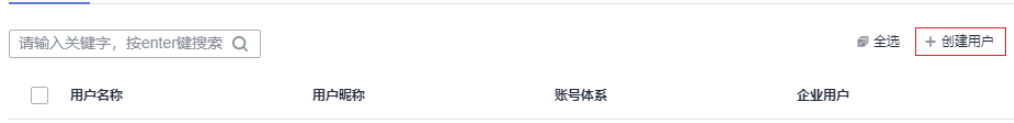

- 步骤**4** 单击"创建用户",依次创建三个用户"Maggie"、"Chris"、"Billy"。
- 步骤**5** 返回CodeArts,刷新浏览器,重新单击项目成员列表上方"添加成员 > 从本企业用 户",勾选成员"Maggie"、"Chris"、"Billy",单击"下一步"。
- 步骤**6** 单击每一行的"项目角色"下拉列表,为成员Maggie选择角色"项目经理"、Chris选 择角色"开发人员"、Billy选择角色"测试人员", 单击"保存"。

**----**结束

## **1.4.2** 步骤一:管理项目规划

需求管理服务提供简单高效的团队协作服务,包含多项目管理、敏捷迭代、任务管理 等功能。

本样例项目采用Scrum模式进行迭代开发,每个迭代周期为两周,前3个迭代已经完成 凤凰商城版本的开发,当前正在进行迭代4的规划。

按照项目规划, 迭代4要完成的功能为: 限时打折管理、团购活动管理。

由于业务与市场的变化,临时新增一个紧急需求:门店网络查询功能,因此迭代4的规 划中增加此功能的开发。

通过本章节,您将了解产品负责人Sarah与项目经理Maggie如何进行项目规划的管 理,包括管理需求规划与迭代规划、跟踪项目进度。

## 管理需求规划

使用思维导图的形式管理项目需求规划,将工作项的层级结构 "Epic>Feature>Story>Task"展示出来,各层级工作项类型代表的含义如表**1-6**所 示。

#### 表 **1-6** 工作项类型说明

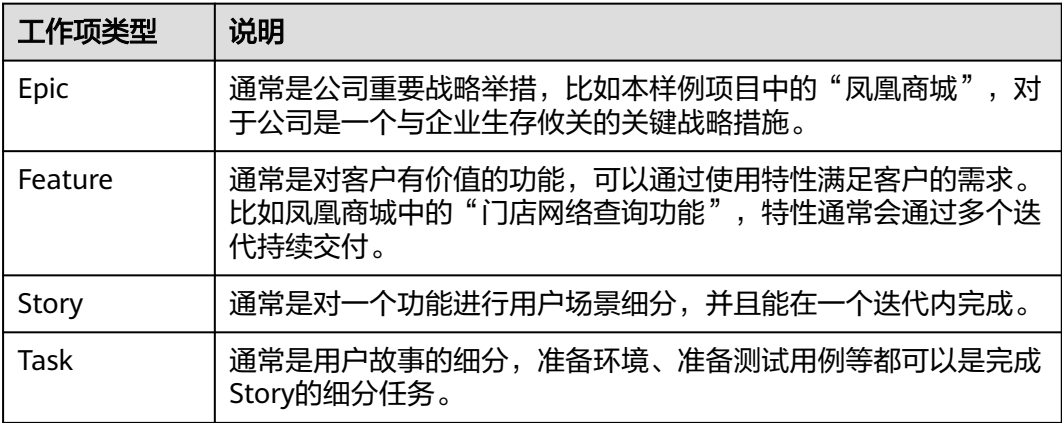

步骤**1** 为新需求创建工作项。

由于门店网络查询功能是新增的需求,因此产品负责人Sarah要将它加入需求规划视图 中。

- 1. 进入"凤凰商城"项目,单击导航"工作",在页面中选择"规划"页签。
- 2. 单击"凤凰商城思维导图"。

说明

若"规划"页签中显示为空白,请创建思维导图。

- $\frac{1}{1.}$ 单击 $\frac{1}{1.}$  十 规划 ,在下拉列表中选择"思维导图规划"。 在弹框中输入名称"需求规划",单击"确定",页面跳转至思维导图详情。 2. 单击"添加Epic", 在弹框中勾选"凤凰商城", 单击"确定"。
- 3. 新建Feature "门店网络"。
	- a. 在Epic"凤凰商城"下方单击图标口。
	- b. 输入标题"门店网络", 回车保存。

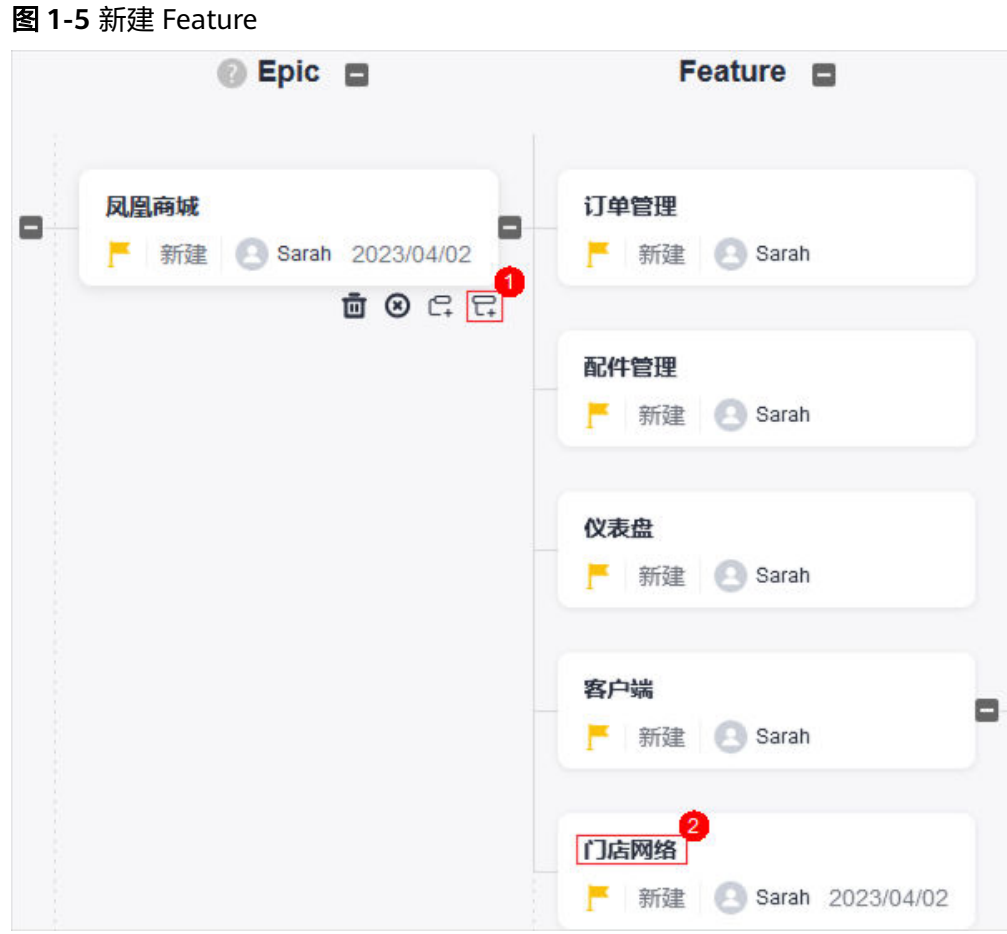

4. 按照同样的方式,为Feature"门店网络"添加Story"作为用户应该可以查询所有 门店网络"。

#### 步骤**2** 编辑Story。

1. 单击Story"作为用户应该可以查询所有门店网络",参照下表编辑Story信息。

#### 表 **1-7** Story 配置

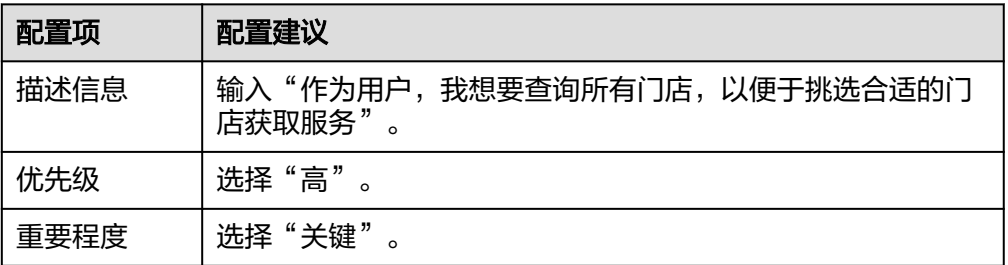

2. 为了便于开发人员理解,在本地准备一个"门店网络列表"文件 (本文档中为 excel表,表格内容参照下表)。

#### 表 **1-8** 门店网络列表

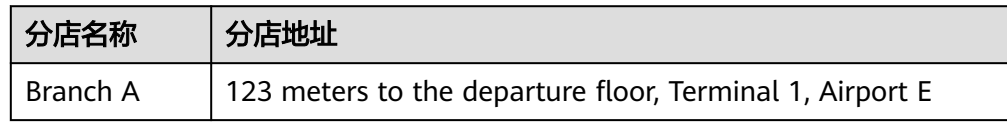

<span id="page-12-0"></span>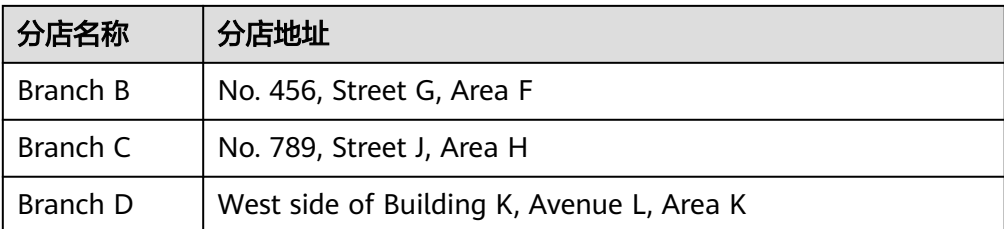

- 3. 返回Story编辑页面,单击"点击添加附件或拖拽文件到此处上传",选择"本地 上传",将列表文件上传至工作项中作为附件。
- 4. 单击"保存",完成Story详情的编辑。

#### **----**结束

#### 管理迭代规划

在迭代开始前,项目经理Maggie组织召开计划会议,根据规划将本次迭代中待实现的 Story添加在迭代中,并将Story分解为Task,分配给开发人员进行开发。

通过本节,您将了解如何完成迭代4的规划。

- 步骤**1** 创建迭代。
	- 1. 进入"凤凰商城"项目,单击导航"工作",在页面中选择"迭代"页签。
	- 2. 单击页面左上角"迭代"字样后的 ,参照表**1-9**在弹框中配置迭代信息,单击 "确定"。

表 **1-9** 迭代信息配置

| 配置项  | 配置建议                   |
|------|------------------------|
| 迭代名称 | 输入<br>"迭代4"<br>$\circ$ |
| 计划时间 | 设置时长为2周。               |

步骤**2** 规划迭代。

- 1. 单击页面左侧导航"未归划的工作项"。
- 2. 根据规划,在列表中勾选以下三个Story。
	- 作为用户应该可以查询所有门店网络。
	- 作为管理员应该可以添加团购活动。
	- 作为管理员应该可以添加限时打折。
- 3. 在页面底部单击"编辑"。
- 4. 单击"添加字段"。
- 5. 在字段名称下拉列表中选择"迭代",并在字段值下拉列表中选择"迭代4",单 击"保存"。

#### 图 **1-6** 规划迭代

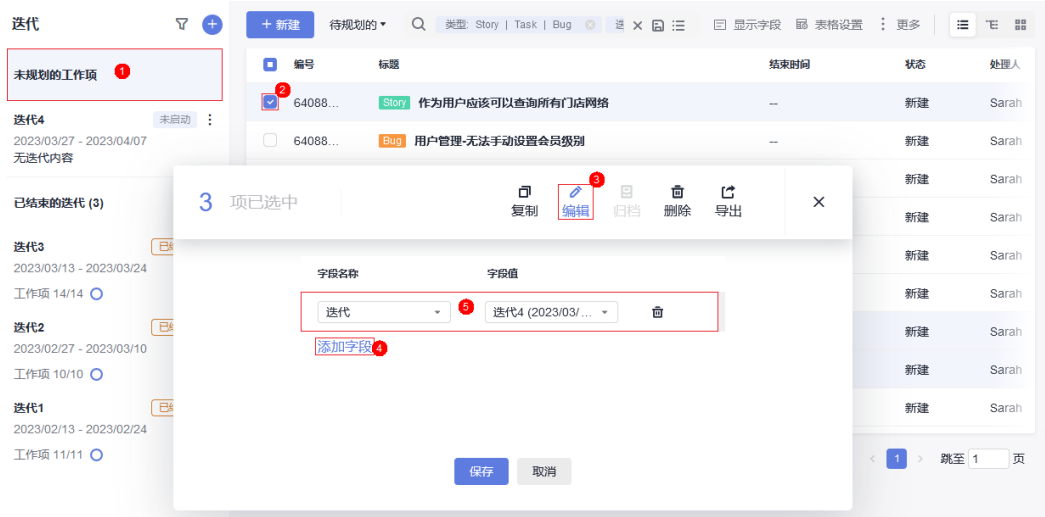

#### 步骤**3** 分配Story。

- 1. 单击页面左侧导航"迭代4"。
- 2. 选择全部Story,参照<mark>规划迭代</mark>的方式,将处理人设置为" Chris "。

#### 步骤**4** 分解Story。

- 1. 在列表中找到Story"作为用户应该可以查询所有门店网络",单击Story名称。
- 2. 在页面右侧滑出窗口中选择"子工作项"页签。
- 3. 单击"快速新建子工作项",输入标题"前端展示 添加门店网络菜单",并选 择处理人"Chris",单击"确定"完成。
- 4. 按照同样的方式,添加Task"后台管理 添加门店网络管理维护模块"。

#### **----**结束

#### 监控和跟踪项目状态

● 每日站立会议跟踪任务进度。

迭代开始后,项目组通过每日站立会议沟通每个工作项的当前进展,并对工作项 状态进行更新。

使用卡片模式能够简单直观的查看迭代中各工作项的当前状态。

进入"迭代"页面,单击图标**<sup>88</sup>,**切换到卡片模式。页面中展示了处于每种状态 下的工作项卡片,通过拖拽工作项卡片即可更新其状态。

● 迭代评审会议验收迭代成果。

在到达迭代的预计结束时间前,项目组召开迭代评审会议,展示当前迭代的工作 成果。

"迭代"页面提供了迭代统计图表,团队可以方便的统计当前迭代的进度情况, 包括需求完成情况、迭代燃尽图、工作量等。

讲入"迭代"页面,单击"统计",即可展开迭代进度视图。

## <span id="page-14-0"></span>**1.4.3** 步骤二:管理项目配置

#### 管理项目通知

项目经理Maggie希望当任务(工作项)分配给团队成员时,该成员能够收到通知,以 便及时处理。

- 步骤**1** 进入"凤凰商城"项目,单击导航"设置 > 项目设置 > 通知设置"。
- 步骤**2** 页面中显示样例项目中的默认配置。

由于默认配置可以满足需求,因此本文档中暂不做配置的修改。若您有需要,直接勾 选所需选项即可,服务将自动保存您的选择。

步骤**3** 验证配置结果。

当项目经理完成分解Story操作后,开发人员Chris将收到以下两类通知。

- 站内信: Chris登录首页后,页面右上角图标 处将显示数字,单击该图标即可看 到通知。
- 邮件:若为项目成员创建用户时配置了邮箱,且项目成员在个人设置中开启了邮 件通知,则将会收到服务发出的邮件。

#### 说明

每个成员均可以设置是否接收邮件通知。开启邮件通知的方法为:

- 1. 单击页面右上角的用户名,在下拉列表中选择"个人设置",默认跳转至"消息通知" 页面。
- 2. 在页面中找到"邮件通知",勾选"开启"。可以单击"更改设置",修改邮箱地址。

#### **----**结束

## 定制项目工作流程

在迭代Review会议中,团队将向产品负责人做产品演示,并出示测试报告,由产品负 责人确认Story是否完成。而当前的Story状态中没有能够显示测试已完成的状态,因此 测试人员建议增加一个状态"验收中"。

项目经理Maggie通过以下操作为Story添加状态。

- 步骤**1** 进入"凤凰商城"项目,单击导航"设置 > 项目设置"。
- 步骤2 在页面左侧导航中选择"公共状态设置",页面将显示样例项目默认的工作项状态列 表。
- 步骤**3** 单击"添加状态",参照表**1-10**在弹框中编辑状态信息,单击"添加"保存。

#### 表 **1-10** 状态信息配置

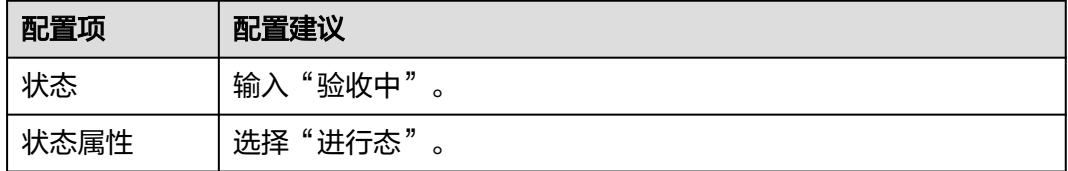

- <span id="page-15-0"></span>步骤**4** 在页面左侧导航中选择"Story设置 > 状态与流转",页面将显示样例项目默认的 Story状态列表。
- **步骤5** 单击"添加已有状态",在弹框中勾选"验收中",单击"确定"保存。

图 **1-7** 添加 Story 状态

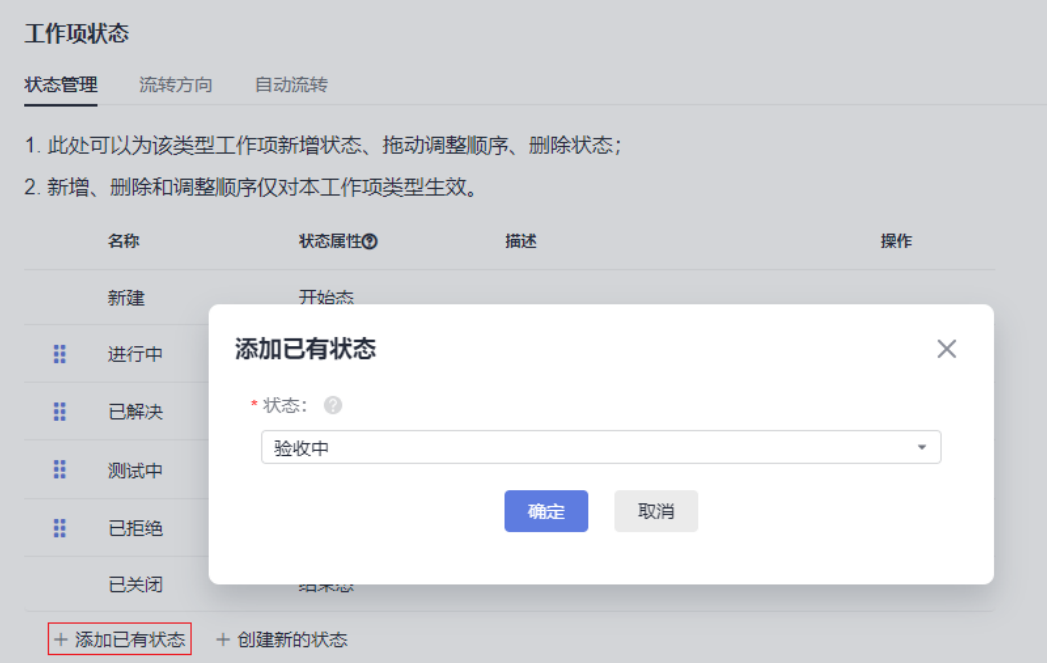

步骤**6** 通过拖拽将状态"验收中"的顺序至于"测试中"之后。

步骤**7** 验证配置结果。

- 1. 单击"工作",在页面中选择"工作项"页签。
- 2. 在列表中单击任意Story名称,查看Story详情。
- 3. 单击"状态"项的值,在下拉列表中可以看到选项"验收中"。

**----**结束

## **1.4.4** 步骤三:开发代码

代码托管服务提供基于Git的在线代码管理服务,包括代码克隆/提交、分支管理等功 能。

由于门店网络查询功能为高优先级Story,本章节将以此功能为例进行介绍如何进行源 代码管理与开发。

本样例项目中采用分支来进行代码的开发。首先由开发人员Chris在代码仓库中创建分 支, 并进行代码开发; 然后开发人员Chris在代码仓库中提交分支合并请求, 项目经理 Maggie评审通过后合并分支至主干。

#### 使用分支管理代码

分支是用来将特性开发并行独立出来的工具。使用分支意味着把工作从开发主线上分 离开来,以免影响开发主线。

在创建代码仓库时,会有一个默认分支"master", 即主线。为了保证凤凰商城的稳 定运行,需要有一个稳定的持续可用master。因此,项目经理建议:不直接在master 分支上进行代码开发,而是统一采用功能分支+合并请求的方式,并且每一个功能分支 的代码,必须经过团队的其他成员评审后,才可以进行合并。

步骤**1** 将master分支设置为受保护分支(本文档中由项目经理Maggie操作)。

- 1. 进入"凤凰商城"项目,单击导航"代码 > 代码托管",找到代码仓库  $\overline{\ }$ " phoenix-sample $\overline{\ }$
- 2. 单击仓库名称进入代码仓库,选择"设置"页签。在导航中单击"策略设置 > 保 护分支"。
- 3. 单击"新建保护分支",参照下表在弹框中完成配置,单击"确定"保存。

表 **1-11** 新建保护分支配置

| 配置项       | 配置建议                                              |
|-----------|---------------------------------------------------|
| 选择需要保护的分支 | 选择"master"。                                       |
| 能推送       | 根据需要配置,本文档中保持默认配置。                                |
| 能合并       | 根据需要配置,本文档中保持默认配置。                                |
| 成员        | 根据需要勾选"能推送"、"能合并",并在下拉列表<br>中选择成员。<br>本文档中保持默认配置。 |

#### 说明

若页面中已存在保护分支"master",可单击 ,根据需要修改保护分支配置。

步骤**2** 创建功能分支(本文档中由开发者Chris操作)。

- 1. 进入"凤凰商城"项目,在代码托管页面中找到仓库"phoenix-sample"。
- 2. 单击仓库名称进入代码仓库, 在"代码"页签中单击"分支"。
- 3. 单击"新建",参照表**1-12**输入分支信息,单击"确定"保存。

#### 表 **1-12** 新建分支

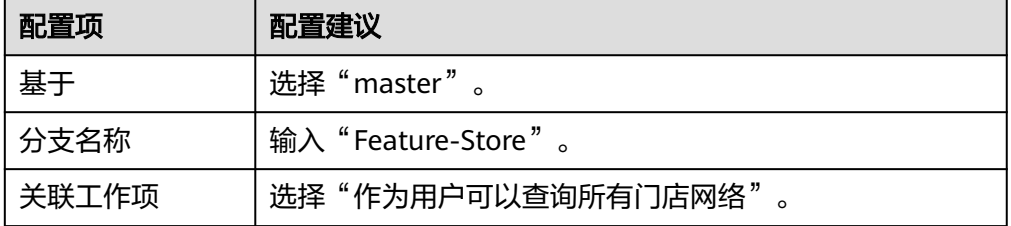

#### **----**结束

#### 修改、提交代码

在<mark>迭代规划</mark>时将门店查询功能分解为前端展示与后台管理两个task,本节以Task"前 端展示 - 添加门店网络菜单"介绍如何使用修改与提交代码。

步骤**1** 单击导航"工作",选择"迭代"页签。

在迭代4中找到Task"前端展示 - 添加门店网络菜单",将Task的状态修改为"进行 中"。

- 步骤**2** 单击导航"代码 > 代码托管",找到仓库"phoenix-sample"。
- 步骤**3** 单击仓库名称进入代码仓库,选择"代码"页签。
- 步骤**4** 单击文件列表上方的"master",在下拉列表中选择分支"Feature-Store"。
- 步骤**5** 在文件列表中找到"vote/templates/store-network.html"并打开。

步骤6 单击<sup>2,</sup>,根据Story添加门店地址,并在页面底部文本框中输入备注信息"添加门店列 表",单击"确定"。 <ul> <li>Branch A: 123 meters to the departure floor, Terminal 1, Airport E</li> <li>Branch B: No. 456, Street G, Area F</li> <li>Branch C: No. 789, Street J, Area H</li> <li>Branch D: West side of Building K, Avenue L, Area K</li>

```
\langle u|
```
步骤**7** 以同样方法打开并编辑"/vote/templates/index.html"。

在179行添加菜单"门店网络",输入提交信息"fix #xxxxxx 前端展示 - 添加门店网 络菜单",单击"确定"。

其中"#xxxxxx"是Task"前端展示 - 添加门店网络菜单"的编号,在工作项列表中获 取,实践中修改为实际Task的编号。

 $\leq$ li class="nav-item">  $\leq$ a href="store-network" class="nav-link">Store network $\leq$ /a>  $\leq$ /li>

- **步骤8** 单击导航"工作 > 迭代", 在迭代4中找到Task"前端展示 添加门店网络菜单"。
	- 单击Task名称,在详情页中可看到状态自动变为"已解决"。
	- 选择"关联"页签,在"代码提交记录"下可看到一条记录,记录的描述与**上一** 步中输入的提交信息相同。

#### 图 **1-8** 代码提交记录

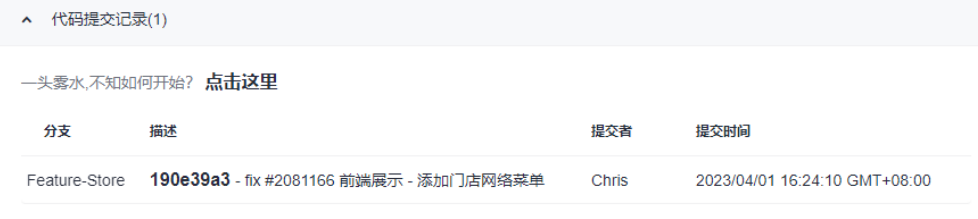

**----**结束

## 检视代码、合并分支

步骤**1** 开发人员发起合并请求。

开发人员Chris完成代码开发,确认无误后,即可发起合并请求,将功能分支合并到 master中。

- <span id="page-18-0"></span>1. 进入代码仓库,选择"合并请求"页签,单击"新建"。
- 2. 源分支选择"Feature-Store",目标分支选择"master",单击"下一步"。
- 3. 参照表**1-13**编辑合并请求详情。

表 **1-13** 合并请求配置

| 配置项 | 配置建议                                     |
|-----|------------------------------------------|
| 标题  | 输入"添加门店网络列表"。                            |
| 合并人 | 单击 $\mathscr{O}$ ,在弹框中勾选"Maggie",单击"确定"。 |
| 审核人 | 单击/,在弹框中勾选"Maggie",单击"确定"。               |

- 4. 单击"新建合并请求"完成合并请求的创建。
- 步骤**2** 项目经理评审并完成代码合入。

本文档中,合并请求的评审人与合并人均是项目经理Maggie。因此Maggie可评审合 并请求内容,并在评审通过后完成分支合入。

- 1. 进入代码仓库后,选择"合并请求"页签,可找到由开发人员Chris创建的合并请 求。
- 2. 单击该请求,查看合并请求详情。
- 3. 可在页面中留下评审意见。单击审核门禁中"通过"完成审核。
- 4. 单击"合入", 将分支合入"master"。

说明

若发起分支合并请求时勾选了"合并后删除源分支",分支"Feature-Store"将在分支合 并完成后被删除。

#### **----**结束

## **1.4.5** 步骤四:检查代码

代码检查服务提供基于云端实现代码质量管理服务,支持代码静态检查(包括代码质 量、代码风格等)和安全检查,并提供缺陷的改进建议和趋势分析。

随着凤凰商城越来越庞大,线上出现的缺陷也越来越多,修复成本太大;且开发人员 写代码也比较随性,没有统一标准。因此项目经理建议制定一些基本的标准,并对代 码进行持续的静态代码扫描,一旦发现问题立即在迭代内修复。

通过本章节,您将了解开发人员Chris如何完成针对不同技术栈的代码静态扫描、问题 收集与修复。

## 预置任务简介

样例项目中预置了以下4个代码检查任务。

#### 表 **1-14** 预置任务

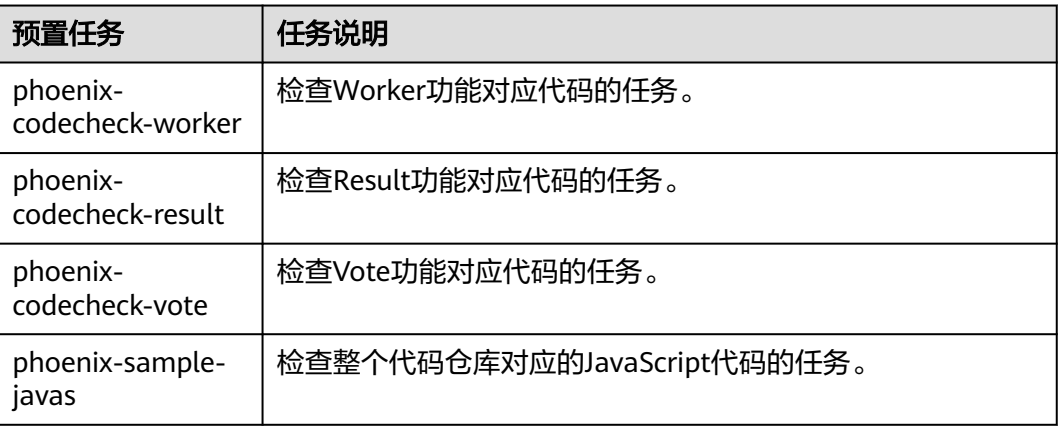

#### 说明

关于Vote、Result、Worker的说明,请参见**方案架构**。

本章节以任务"phoenix-codecheck-worker"为例进行讲解。

## 配置并执行任务

开发人员可以对样例项目中预置的任务做一些简单的配置,增加Python语言检查规则 集,使检查更全面。

- 步骤**1** 编辑任务。
	- 1. 进入"凤凰商城"项目,单击导航"代码 > 代码检查",页面中显示样例项目内 置的4个任务。
	- 2. 在列表中找到任务"phoenix-codecheck-worker"。
	- 3. 单击任务名称进入详情页,选择"设置"页签。
	- 4. 单击导航"规则集",规则集中默认包含的语言是"JAVA"。
	- 5. 增加Python语言检查规则集。
		- a. 单击"已包含语言"之后的图标·C、重新获取代码仓库语言,刷新后的列表 新增了多种语言。

#### 说明

若页面中已显示"PYTHON",则忽略此步骤。

- b. 将PYTHON语言对应的开关打开
- c. 在弹框中单击"确定"。

#### 步骤**2** 执行任务。

- 1. 单击"开始检查",启动任务。
- 2. 当页面显示<sup> 检查成功</sup> ,表示任务执行成功。 若任务执行失败,请根据页面弹出报错提示排查修改。

#### **----**结束

## <span id="page-20-0"></span>查看检查结果

代码检查服务提供检查结果统计,并对检查出的问题提供修改建议,可以根据修改建 议优化项目代码。

- 步骤**1** 在代码检查任务中,选择"概览"页签,即可查看任务执行结果统计。
- 步骤**2** 单击"代码问题"页签,即可看到问题列表。

单击问题框中的"问题帮助",可以查看系统对此问题的修改建议。可以根据需要在 代码仓库中找到对应文件及代码位置,参考修改建议优化代码。

**----**结束

## **1.4.6** 步骤五:构建应用

编译构建服务提供配置简单的混合语言构建平台,支持任务一键创建、配置和执行, 实现获取代码、构建、打包等活动自动化。

通过本章节,您将了解开发人员Chris如何构建环境镜像、将代码编译打包成软件包, 以及通过代码变更触发自动构建来实现持续集成。

## 预置任务简介

样例项目中预置了以下5个构建任务。

#### 表 **1-15** 预置任务

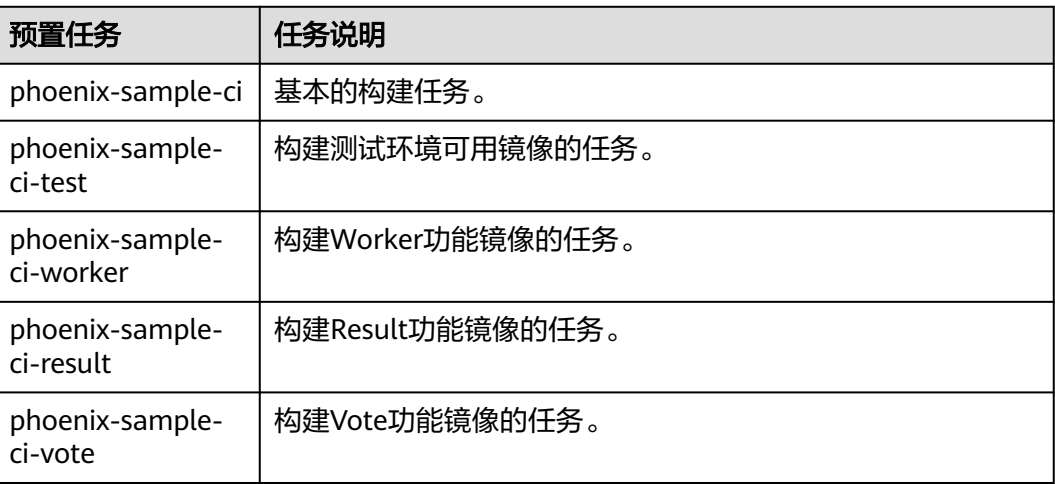

#### 说明

关于Vote、Result、Worker的说明,请参见**方案架构**。

本章节以任务"phoenix-sample-ci"为例进行讲解, 此任务包含的步骤如下。

#### 表 **1-16** 构建步骤

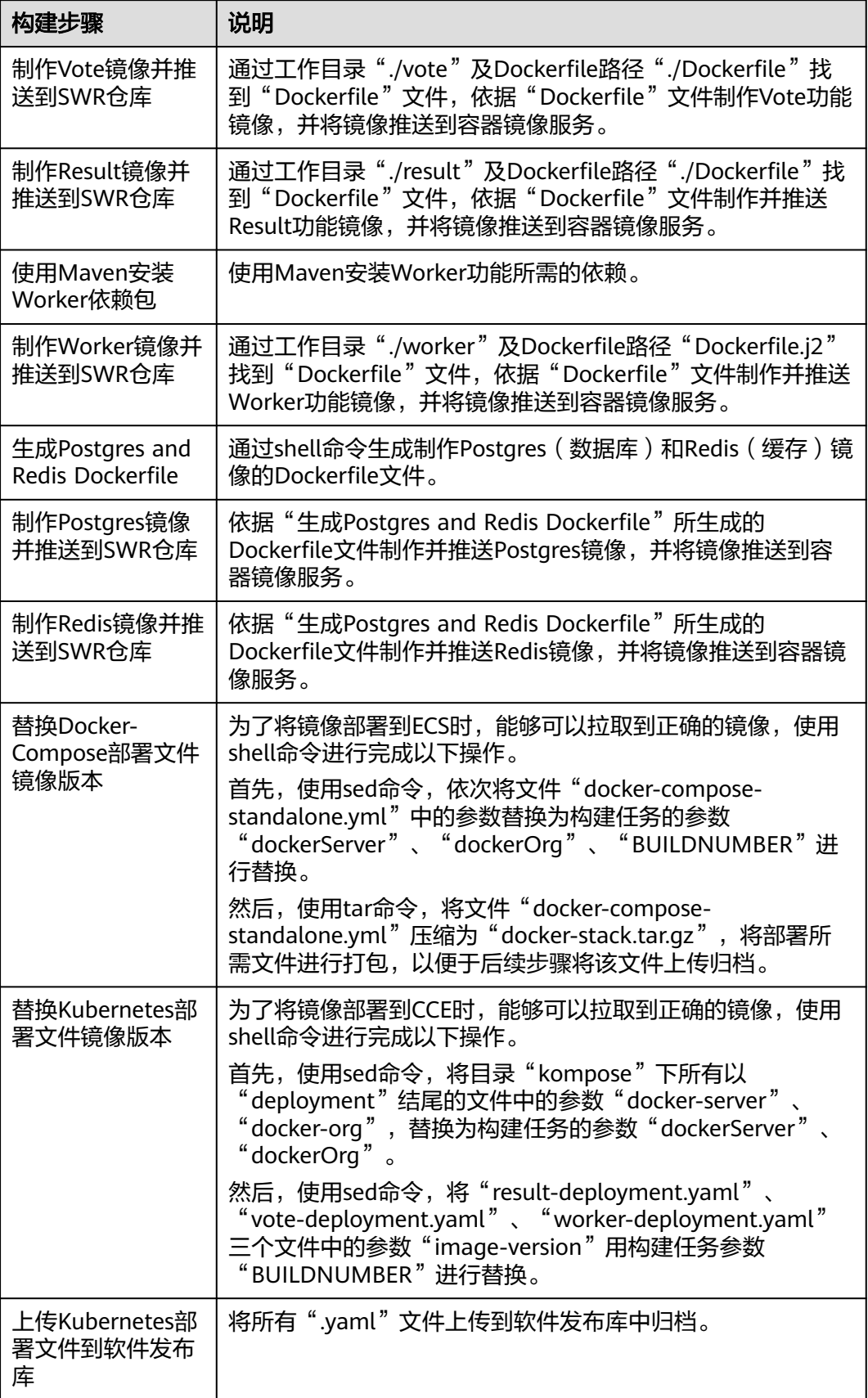

<span id="page-22-0"></span>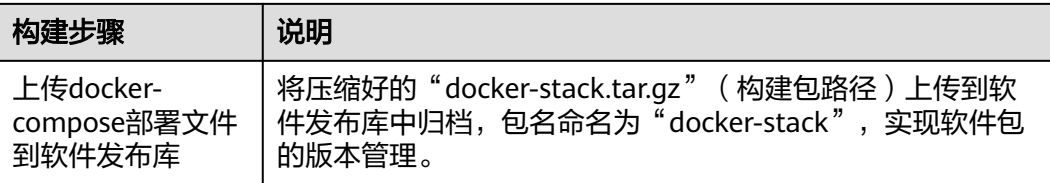

在项目部署过程中,经常遇到由于环境不一致而导致的失败,例如研发调试环境的JDK升级后, 未在环境清单中标记清楚,导致生产环境未做相应升级而引发失败。为了避免因为环境不一致导 致的各种问题,本样例项目中统一使用Docker的方式将各微服务应用与环境统一打包到镜像, 保持每个环境(开发调测环境、测试环境、QA环境、生产环境)一致。

## 配置 **SWR** 服务

本文档使用SWR来保存环境镜像,需要首先配置SWR服务。

步骤**1** 登录容器镜像服务控制台。

请检查页面左上方的"区域"列表,请确保与编译构建任务所在区相同的区域。若区 域不同,请选择相同区域。

步骤**2** 单击"登录指令",页面弹框显示登录指令。

其中,

- **-u**之后的字符串为用户名。
- **-p**之后的字符串为密码。
- 最后的字符串为SWR服务器地址,此地址即为后续配置并执行任务中的参数 "dockerServer"。

图 **1-9** 登录指令

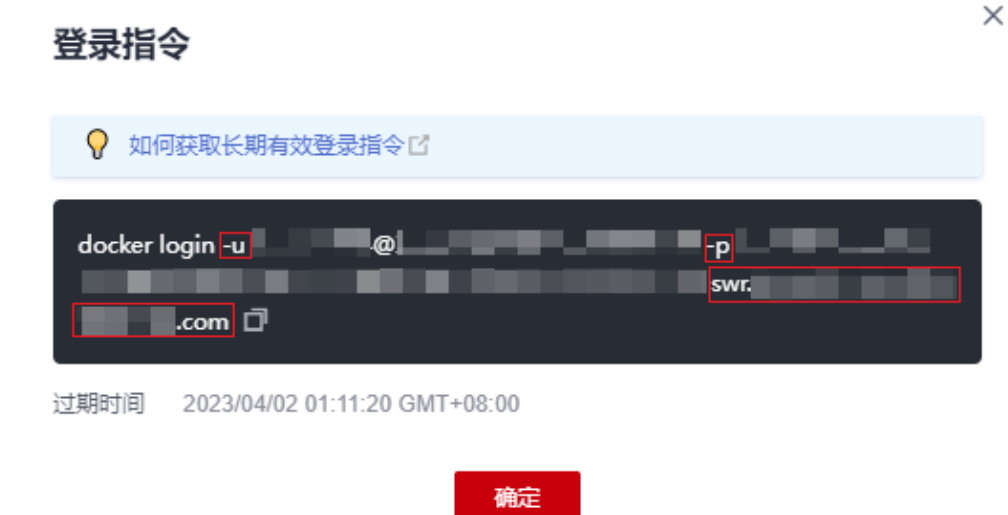

此处生成的登录指令为临时登录指令,有效期为24小时。若需要长期有效的登录指令,请参见 [获取长期有效登录指令](https://support.huaweicloud.com/intl/zh-cn/usermanual-swr/swr_01_1000.html)。

<span id="page-23-0"></span>步骤**3** 单击"创建组织",在弹框中输入组织名称"phoenix"(此名称全局唯一,若页面提 示"组织已存在",请自定义其它名称),单击"确定"保存。

这里的组织名称, 即为后续配置并执行任务中的参数"dockerOrg"。

**----**结束

## 配置并执行任务

步骤**1** 配置任务。

- 1. 进入"凤凰商城"项目,单击导航"持续交付 > 编译构建"。页面中显示样例项 目内置的任务。
- 2. 在列表中找到任务"phoenix-sample-ci"。单击图标\*\*\*,在下拉列表中单击"编 辑"进入编辑页面。
- 3. 选择"参数设置"页签,参照表**1-17**编辑参数值。

#### 表 **1-17** 参数设置

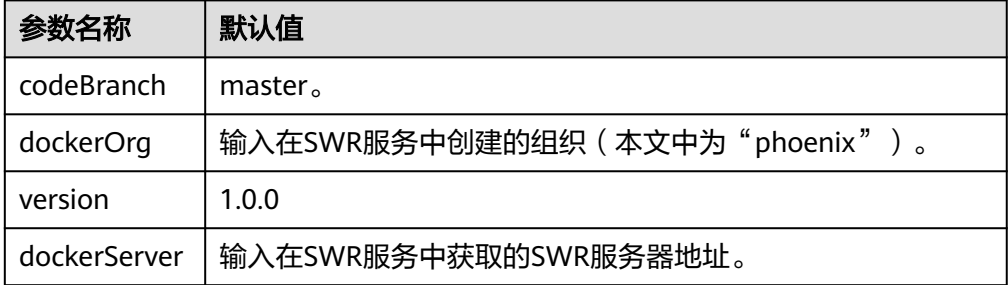

#### 说明

请务必确保参数"dockerOrg"、"dockerServer"的输入值是正确的,否则将导致任务失 败。

**步骤2** 单击"保存并执行",在弹框中单击"确定",启动构建任务。

当页面中显示 时,表示任务执行成功。请记录以"#"开头的字符串(例如

# **2** #20230401.1

若构建失败,请根据失败步骤信息与日志中的报错信息排查。

#### 步骤**3** 检查发布件。

- 1. 单击导航"制品仓库 > 软件发布库",进入软件发布库。
- 2. 在与项目同名的仓库中,可以找到"docker-stack"、"phoenix-sample-ci"两 个文件夹。
	- 在"docker-stack"文件夹中,可找到与步骤**2**中记录的字符串同名的文件 夹,在此文件夹中可以找到发布件"docker-stack.tar.gz"。
- 在文件夹"phoenix-sample-ci/1.0.0"中,可以找到归档的10个".yaml"格 式文件。
- 3. 进入容器镜像服务,在导航中选择"组织管理",单击与构建任务参数 "dockerOrg"的值中同名的组织。

选择"镜像"页签,可以在列表中找到5个镜像 (redis、postgres、worker、 result、vote)。

#### 图 **1-10** 查看镜像

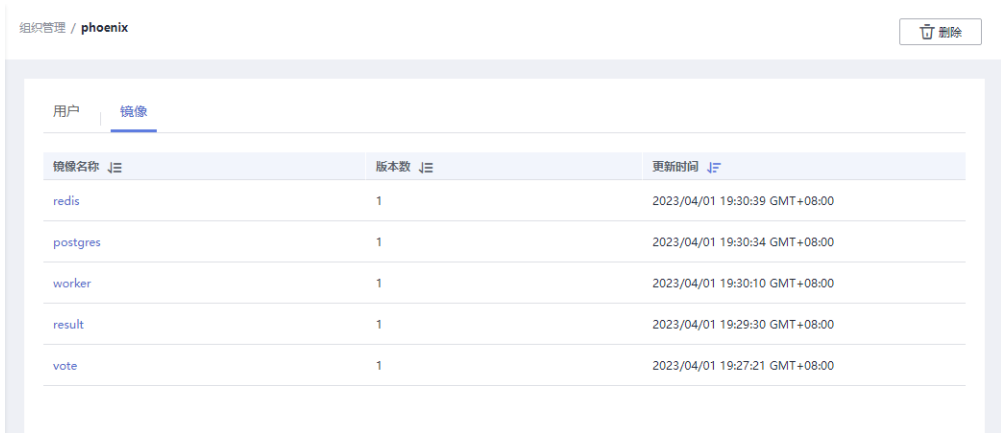

- 4. 依次在列表中单击5个镜像的名称进入详情页。在"镜像版本"页签中查看镜像版 本。
	- redis的镜像版本为alpine。
	- postgres的镜像版本为9.4。
	- worker、result、vote的镜像版本均与[在步骤](#page-23-0)**2**中记录的字符串相同。

**----**结束

## 设置提交代码触发自动编译

通过以下配置,可实现代码变更后自动触发构建任务的执行,从而实现项目的持续集 成。

- 步骤**1** 在任务"phoenix-sample-ci"的详情页,单击页面右上角"编辑任务"。
- 步骤**2** 选择"执行计划"页签。
- 步骤3 打开"提交代码触发执行"开关 ●,保存任务。

由于在参数设置页面为参数codeBranch配置的默认值为"master",因此本次设置的 结果是当master有代码变更时自动触发构建。

步骤**4** 验证配置结果:修改项目代码并提交至master,即可查看构建任务是否自动执行。

#### **----**结束

#### 设置定时执行任务

为了防止问题代码进入生产环境,确保应用总是处于可部署的状态,团队建议对应用 进行持续不断的验证。

通过以下设置,可实现构建任务的定时执行。

<span id="page-25-0"></span>步骤**1** 在任务"phoenix-sample-ci"的详情页,单击页面右上角"编辑任务"。

步骤**2** 选择"执行计划"页签。

- **步骤3** 打开"启用定时执行"开关 ●,根据需要选择执行日与执行时间,保存任务。 本文档中勾选"全选",执行时间为"12:00"。
- 步骤**4** 验证配置结果:根据配置时间查看构建任务是否自动执行,本节不再赘述。

#### **----**结束

# **1.4.7** 步骤六:部署应用(**CCE** 篇)

部署服务提供可视化、自动化部署服务。提供丰富的部署步骤,有助于用户制定标准 的部署流程,降低部署成本,提升发布效率。

为了可以更快的、更稳定的持续地交付软件,开发团队需要一部分自助化部署服务的 能力,以减轻部分后续维护工作。

本章节介绍开发人员Chris如何将发布件部署至云容器引擎。若您需要了解如何署至 ECS,请参[照步骤六:部署应用\(](#page-28-0)**ECS**篇)操作。

#### 预置应用简介

样例项目中预置了以下3个部署应用。

#### 表 **1-18** 预置应用

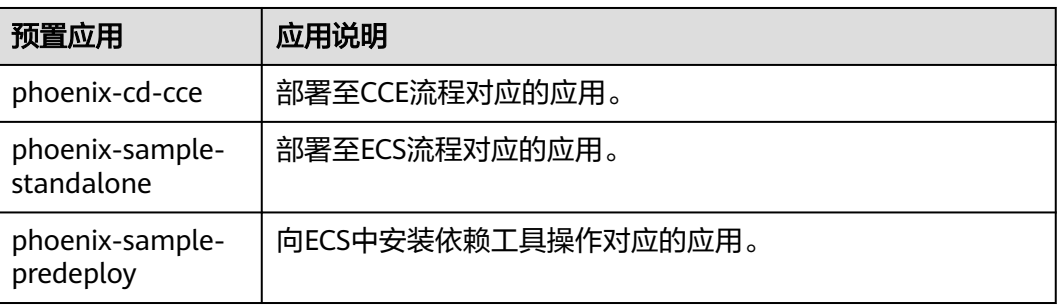

本章节以应用"phoenix-cd-cce"为例进行讲解。

#### 购买并配置云容器引擎

本文档中使用的是云容器引擎CCE。

通过控制台可购买**CCE**[集群。](https://support.huaweicloud.com/intl/zh-cn/qs-cce/cce_qs_0008.html)

其中集群及节点的必要配置建议参照表**[1-19](#page-26-0)**与表**[1-20](#page-26-0)**,表中未涉及的可根据实际情况 选择。

#### <span id="page-26-0"></span>表 **1-19** CCE 集群购买配置

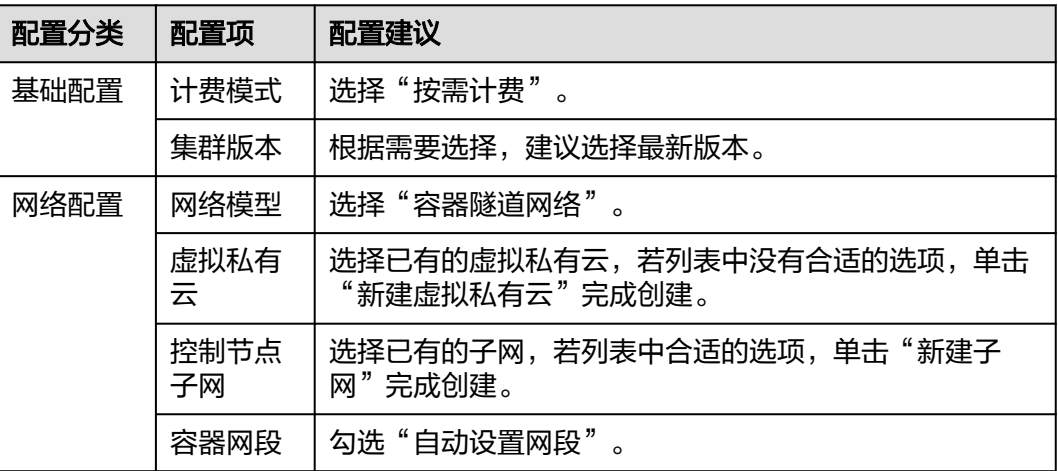

#### 表 **1-20** 节点配置

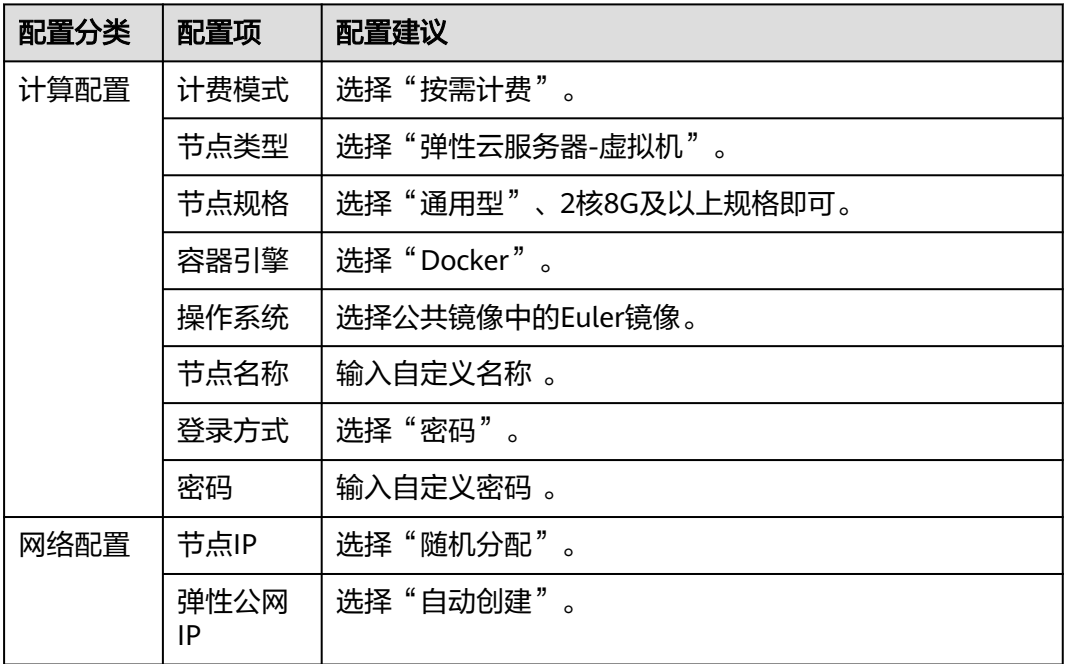

## 配置并执行应用

将在步骤五: 构建应用中生成的".yaml"文件逐一部署在CCE集群中。

步骤**1** 配置应用。

- 1. 进入"凤凰商城"项目,单击导航"持续交付 > 部署",页面中显示样例项目内 置的应用。
- 2. 找到应用"phoenix-cd-cce"。单击图标 ,在下拉列表中单击"编辑",进入 编辑页面。
- 3. "部署步骤"页签,在每个步骤中完成以下配置。

#### <span id="page-27-0"></span>表 **1-21** 配置部署步骤

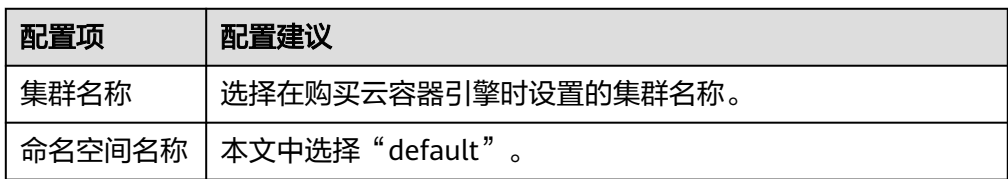

4. 选择"参数设置"页签,配置以下参数。

#### 表 **1-22** 参数设置

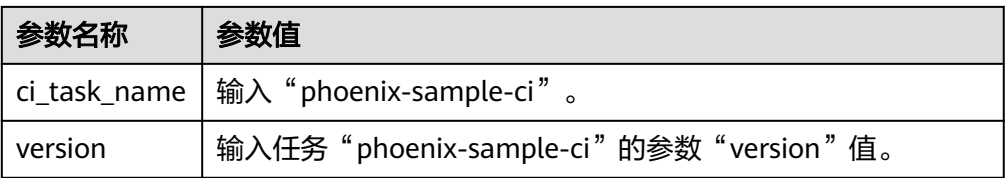

- 5. 单击"保存",完成应用的编辑。
- **步骤2** 进入云容器引擎服务。找到目标集群,单击☆,选择"无状态负载"页签,确认列表 中无记录。

若列表中有记录,则勾选全部记录,单击"批量删除",并勾选全部资源释放选项, 单击"是",将列表记录清空。

<mark>步骤3</mark> 返回应用列表页面,单击应用"phoenix-cd-cce"所在行的▷,在弹框中单击"确 定",启动部署。

当页面中显示 的,表示部署成功。若部署失败,请根据失败步骤信息与日志中的报 错信息排查。

#### 步骤**4** 验证部署结果。

- 1. 进入云容器引擎服务。
- 2. 找到目标集群,单击♡, 选择"无状态负载"页签。 页面中显示5条记录,状态均为"运行中"。
- 3. 单击"vote"进入详情页, 在"访问方式"页签中单击"更多 > 更新"。 参照表**1-23**配置参数,单击"确定"。

表 **1-23** 更新服务

| 参数名称 | 参数值                      |
|------|--------------------------|
| 访问类型 | 选择"节点访问"。                |
| 服务亲和 | 选择"集群级别"。                |
| 服务端口 | 输入"5000"。                |
| 容器端口 | 输入"80"。                  |
| 节点端口 | 根据实际需要配置端口号,本文中选择"自动生成"。 |

## <span id="page-28-0"></span>图 **1-11** 更新服务

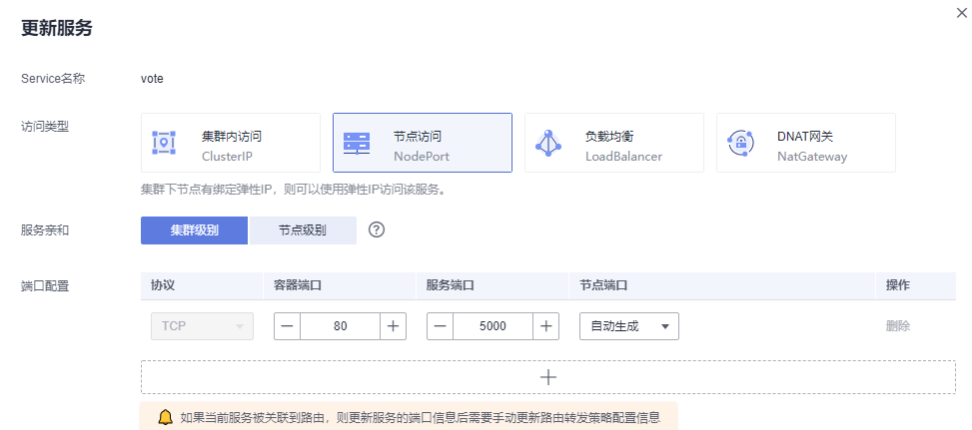

4. 更新成功,返回列表中,记录"端口/协议"列中文字下方有虚线的端口号。

#### 图 **1-12** 工作负载访问方式

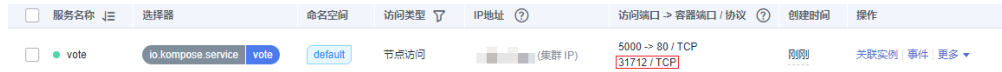

- 5. 打开新的浏览器页面, 在地址栏中输入"http://ip:端口号", 页面显示成功。 其中, ip为<mark>购买并配置云容器引擎</mark>时, 为节点绑定的弹性IP; 端口号为在步骤4.4 中记录的端口号。
- 6. 返回"无状态负载"页面,参照[步骤](#page-27-0)**4.3**更新"result"(其中,服务端口为 " $5001"$ )。

创建成功后,在新的浏览器页面中输入节点ip及服务端口号,页面显示成功。

#### **----**结束

# **1.4.8** 步骤六:部署应用(**ECS** 篇)

本章节以应用"phoenix-sample-standalone"为例,介绍如何将发布件部署至主机。 若您需要了解如何署至CCE,请参[照步骤六:部署应用\(](#page-25-0)**CCE**篇)操作。

## 购买并配置 **ECS**

本文档使用的是ECS,您也可以使用自己的Linux主机(Ubuntu 16.04操作系统)。

#### 步骤**1** [购买弹性云服务器。](https://support.huaweicloud.com/intl/zh-cn/qs-ecs/ecs_02_0009.html)

购买时的必要配置参照下表,表中未列出的配置可根据实际情况选择。

#### 表 **1-24** 弹性云服务器购买配置

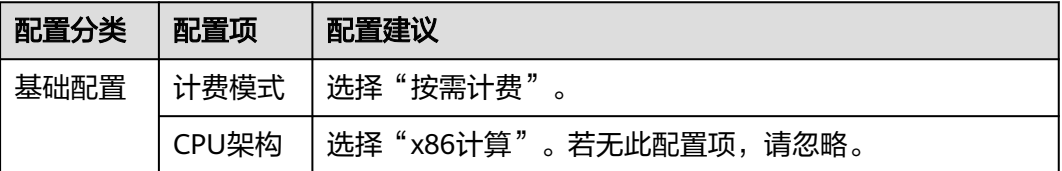

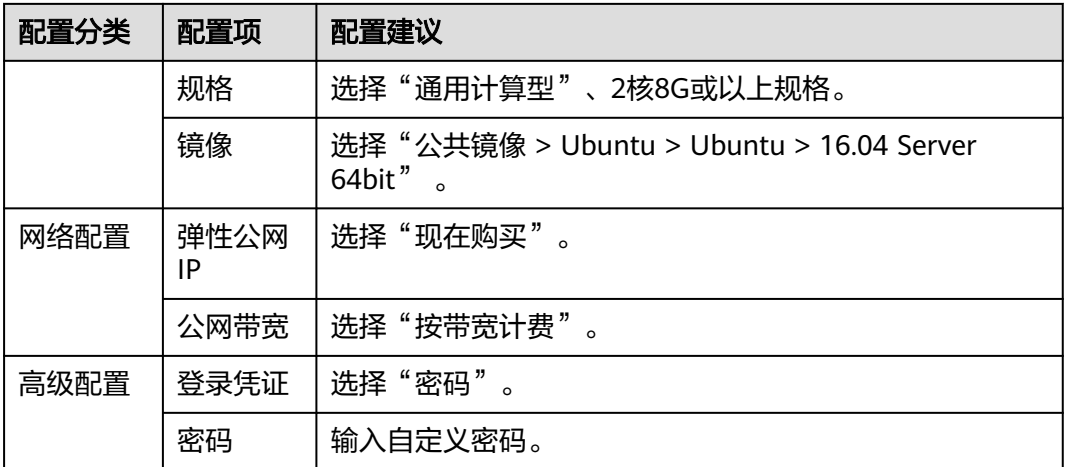

步骤**2** 配置安全组规则。

样例项目的验证需要用到端口5000与5001,因此添加一条允许访问5000以及5001端 口的入方向规则。

操作步骤如下:

- 1. 登录ECS页面,在列表中找到[步骤](#page-28-0)<mark>步骤1</mark>中购买的ECS,单击服务器名称。
- 2. 选择"安全组"页签,参考<mark>[配置安全组规则](https://support.huaweicloud.com/intl/zh-cn/usermanual-ecs/zh-cn_topic_0030878383.html)</mark>添加一条协议为TCP、端口为 5000-5001的入方向规则。

**----**结束

## 添加目标主机至项目

部署应用到ECS之前,需要先将目标主机添加到项目基础资源中。

- 步骤**1** 进入"凤凰商城"项目,单击导航栏"设置 > 通用设置 > 基础资源管理"。
- 步骤**2** 单击"新建主机集群",输入集群名称"hosts"、选择操作系统(Linux),单击"保 存"。
- **步骤3** 单击"新增目标主机",在弹框中配置以下信息,勾选同意声明后,单击"添加"。

表 **1-25** 添加主机

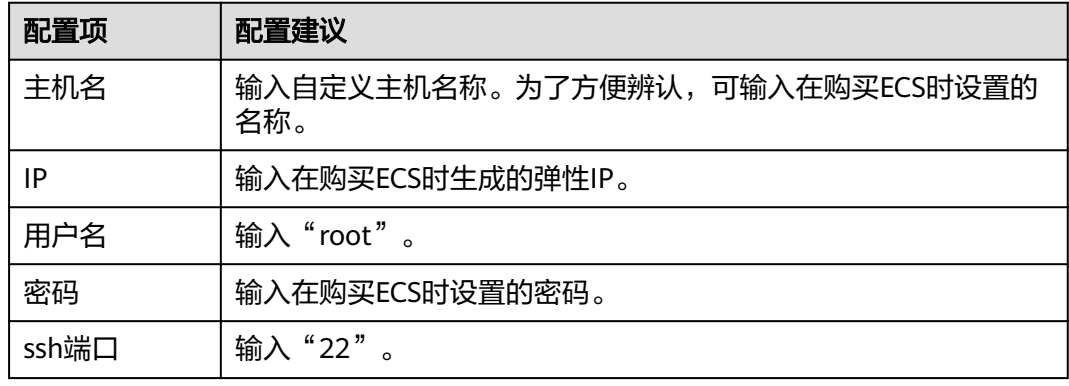

步骤4 页面显示一条主机记录,当"连通性验证"列的值显示为"成功",表示主机添加完 成。

若主机添加失败,请根据失败详情排查主机配置。

**----**结束

#### 在 **ECS** 中安装依赖工具

样例程序的运行需要Docker及Docker-Compose环境,需要将依赖环境安装到目标ECS 中。

- 步骤**1** 进入"凤凰商城"项目,单击导航"持续交付 > 部署",在列表中找到应用 "phoenix-sample-predeploy"。
- 步骤2 单击 ,, 在下列表中选择"编辑", 进入编辑页面。
- 步骤**3** 选择"环境管理"页签,配置主机环境。
	- 1. 单击"新建环境",输入环境名称"phoenix-hostgroup"、选择资源类型"主 机"、操作系统"Linux", 单击"保存"。
	- 2. 列表中新增一条环境记录,单击环境名称,在滑出的窗口中选择"资源列表"页 签。
	- 3. 单击"导入主机",在弹框中的下拉列表中选择已创建的主机集群,并在列表中 勾选主机,单击"导入"。

说明

若无新建环境权限,请联系管理员通过应用的"权限管理"页面添加权限。

步骤**4** 在"部署步骤"页签,编辑应用的步骤。

在步骤"安装Docker"中,在环境下拉列表中选择"phoenix-hostgroup"。若页面显 示弹框"是否将后续步骤的环境也修改为phoenix-hostgroup?",单击"确定"。

步骤**5** 单击"保存并执行",启动部署任务。

当出现页面提示"部署成功"时,表示任务执行成功。

- **步骤6** 登录弹性云服务器,执行以下命令,检测依赖工具是否安装成功。
	- 查看Docker镜像版本。 docker -v
	- 查看Docker-Compose版本。 docker-compose -v

当出现类似图**1-13**所示提示时,表示安装成功。

#### 图 **1-13** 查看 Docker 及 Docker-Compose 版本

```
root@ecs-he2e:~# docker -v
Docker version 18.09.0, build 4d60db4
root@ecs-he2e:~# docker-compose -v
docker-compose version 1.17.1, build 6d101fb
root@ecs-he2e:~#
```
**----**结束

#### 配置并执行应用

部署时需要将ECS配置在应用的环境列表中,并将构建任务"phoenix-sample-ci"设 置为部署来源。

- 步骤**1** 进入"凤凰商城"项目,单击导航"持续交付 > 部署",在列表中找到应用 "phoenix-sample-standalone"。
- 步骤2 单击 , 在下列表中选择"编辑", 进入编辑页面。
- 步骤**3** 选择"环境管理"页签,配置主机环境。
	- 1. 单击"新建环境",输入环境名称"phoenix-hostgroup"、选择资源类型"主 机"、操作系统"Linux", 单击"保存"。
	- 2. 列表中新增一条环境记录,单击环境名称,在滑出的窗口中选择"资源列表"页 签。
	- 3. 单击"导入主机",在弹框中的下拉列表中选择已创建的主机集群,并在列表中 勾选主机,单击"导入"。
	- 4. 页面提示导入成功,关闭此窗口。
- 步骤**4** 在"部署步骤"页签,编辑应用的步骤。
	- 1. 在步骤"选择部署来源"中,参照表**1-26**设置部署来源。

表 **1-26** 部署来源配置

| 配置项   | 配置建议                          |
|-------|-------------------------------|
| 选择源类型 | 选择"构建任务"                      |
| 务     | 请选择构建任 选择"phoenix-sample-ci"。 |

2. 最后两个步骤"解压文件"与"执行shell命令"保持默认配置即可。

步骤**5** 选择"参数设置"页签,根据容器镜像服务登录指令填写参数。

登录指令通过控制台获取,操作方式请参考配置**[SWR](#page-22-0)**服务。

步骤**6** 单击"保存并部署",启动部署。

当页面显示"部署成功"时,表示部署成功。若部署失败,请根据失败步骤信息与日 志中的报错信息排查。

步骤**7** 验证部署结果。

打开浏览器,输入"http://ip:5000",其中ip为ECS的IP地址。

页面显示成功,在导航栏中可看到菜单项"Store network"。

输入"http://ip:5001",其中ip为ECS的IP地址,页面显示成功。

**----**结束

## <span id="page-32-0"></span>**1.4.9** 步骤七:管理项目测试

测试计划服务提供一站式云端测试平台,融入DevOps敏捷测试理念,有助于高效管理 测试活动,保障产品高质量交付。

通过本章节,您将了解测试人员Billy如何管理项目的测试周期,包括创建与执行测试 用例、跟踪测试进度等。

#### 创建迭代测试计划

在确定迭代4中计划实现的需求(Story)后(即完成<del>步骤一</del>: **管理项目规划**),测试 人员即可在开发人员进行代码开发的同时编写测试用例。

- 步骤**1** 创建测试计划。
	- 1. 进入"凤凰商城"项目,单击导航"测试 > 测试计划"。
	- 2. 单击"新建",配置测试计划信息。
		- a. 基本信息: 配置以下信息, 单击"下一步"。

表 **1-27** 测试计划基本信息

| 子配置项 | 配置建议                    |
|------|-------------------------|
| 名称   | 输入"迭代4"。                |
| 处理者  | 选择"Billy"。              |
| 计划周期 | 建议与在需求管理中创建的"迭代4"的周期一致。 |
| 关联迭代 | 选择"迭代4"                 |

- b. 高级配置: 勾选"手工测试"。确认列表中的需求与需求管理中"迭代4"的 需求一致,单击"保存并使用"。
- 3. 返回测试计划页面,在列表中可找到新创建的测试计划"迭代4",状态为"新 建"。
- 步骤**2** 设计测试用例。
	- 1. 在测试计划"迭代4"中,单击"设计"。
	- 2. 展开页面左侧"需求目录", 找到Story"作为用户应该可以查询所有门店网 络"。

单击图标 ... , 选择"新建测试用例"。

#### 图 **1-14** 新建测试用例

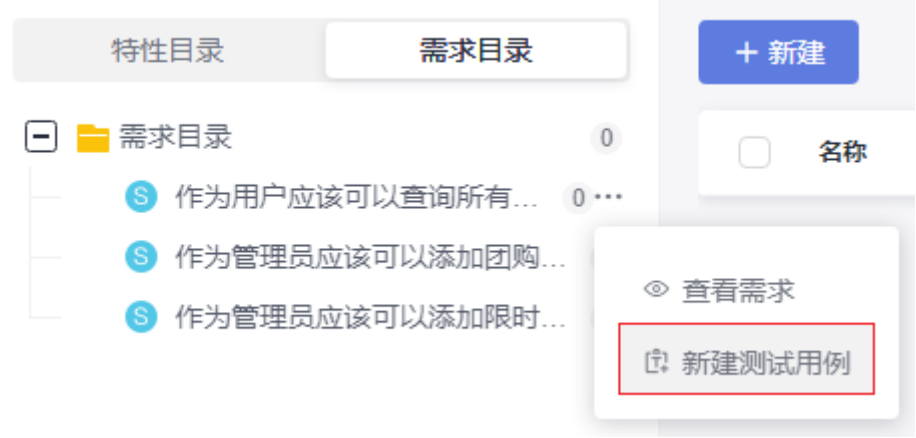

3. 输入名称"门店网络查询",参照<mark>表1-28</mark>编辑测试步骤与预期结果,单击"保 存"。

表 **1-28** 测试步骤

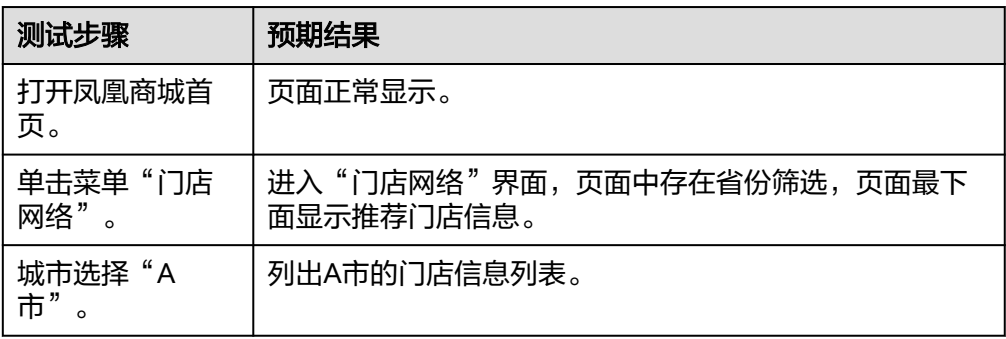

- 4. 按照同样的方式,为其它两个Story创建测试用例。
- 5. 单击导航"测试 > 测试计划", 返回测试计划列表。 在列表中可看到测试计划"迭代4"的状态为"设计中"。

#### **----**结束

## 执行测试计划

当开发人员完成Story的代码开发、并将应用部署到测试环境后 (即完成[步骤六:部署](#page-25-0) [应用\(](#page-25-0)**CCE**篇)或[步骤六:部署应用\(](#page-28-0)**ECS**篇)),可将Story的状态设置为"已解 决",并将Story的处理人设置为测试人员。

此时测试人员即可开始执行Story对应的测试用例。

本节以门店网络查询功能为例,介绍如何执行测试用例、以及测试用例执行失败如何 反馈Bug信息。

步骤**1** 在"凤凰商城"项目中,单击导航"工作 > 迭代"。

在迭代4中找到Story"作为用户应该可以查询所有门店网络",将Story的状态修改为 "测试中"。

步骤**2** 进入"测试 > 测试用例"页面,在页面上方选择"迭代4"。

- <span id="page-34-0"></span>步骤**3** 在列表中单击用例"门店网络查询",将状态修改为"测试中",单击"保存"。
- **步骤4** 选择"手工测试"页签,单击用例"门店网络查询"所在行的▷,页面右侧滑出"执 行"窗口。
- 步骤**5** 在测试环境中,按照测试步骤进行逐步操作。
	- 执行成功,跳转至步骤**6**继续操作。
	- 执行失败,例如:执行第二步时页面跳转失败,页面显示404,跳转至步骤**7**继续 操作。

图 **1-15** 页面显示失败

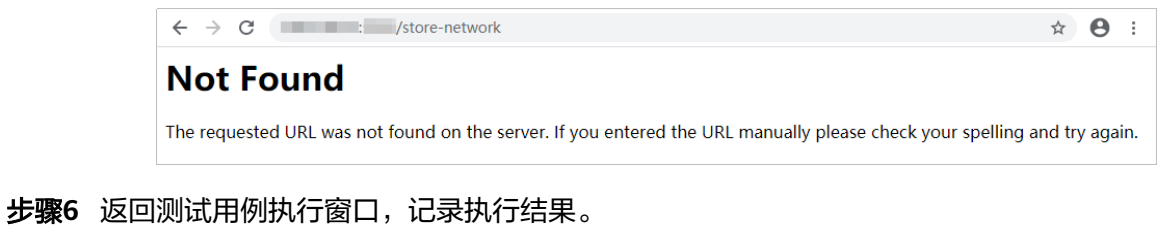

- 1. 在表格中,设置所有步骤的实际结果为"成功"。
- 2. 在表格上方,设置测试用例的结果为"成功"。
- 3. 勾选"同时将用例状态设为已完成"。
- 4. 单击页面右上角"保存"。

图 **1-16** 测试用例执行成功

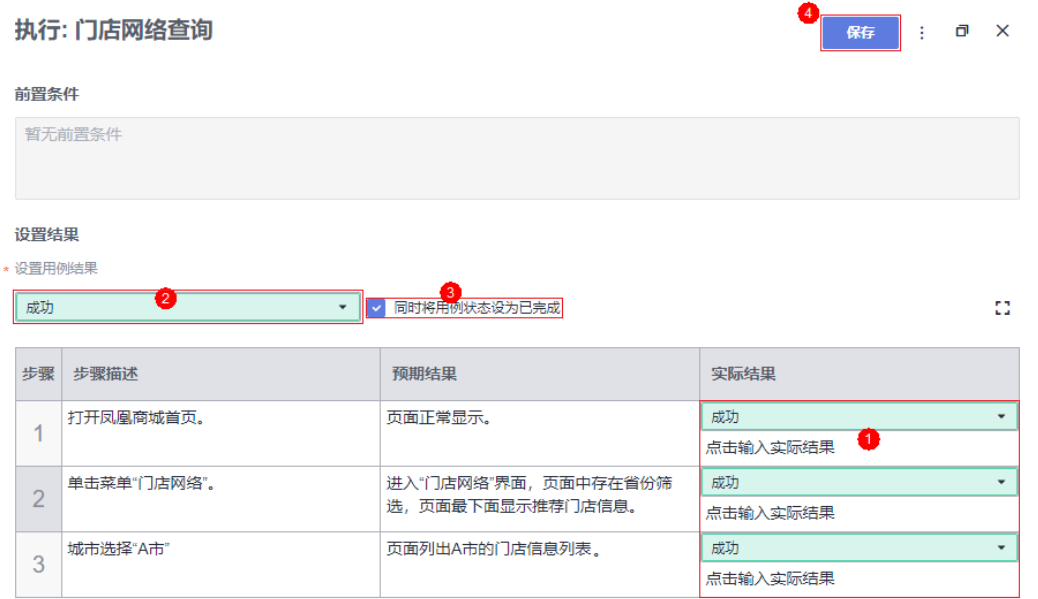

此时测试用例的状态将自动变更为"完成"。跳转[至步骤](#page-35-0)**13**继续操作。

- 步骤7 返回测试用例执行窗口,记录执行结果。
	- 1. 在表格中,设置步骤1的实际结果为"成功"。
	- 2. 在表格中,设置步骤2的实际结果为"失败",并输入实际显示内容"跳转失败, 页面显示404"。
- <span id="page-35-0"></span>3. 在表格上方,设置测试用例的结果为"失败"。
- 4. 单击页面右上角"保存"。

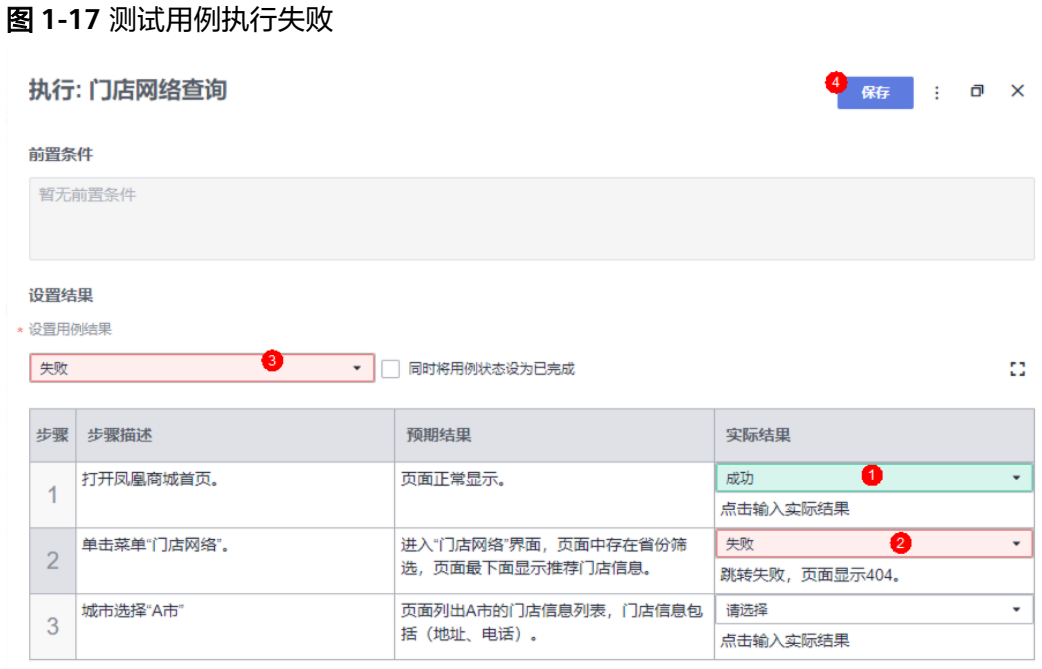

**步骤8** 单击页面右上角:,选择"新建缺陷",页面将跳转至新建缺陷(新建工作项)页面。

步骤**9** 在页面左下方的文本框的最后,可以看到自动填充缺陷的重现步骤。

参照表**1-29**编辑缺陷详情,单击"保存",页面将跳转到工作项列表页面。

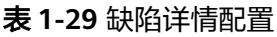

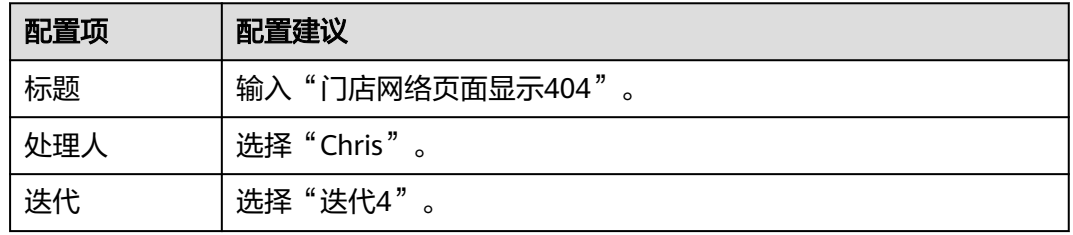

- 步骤10 在列表中找到Bug"门店网络页面显示404",单击名称,选择"关联"页签,在"关 联用例"下可看到测试用例"门店网络查询"。
- 步骤**11** 单击关联用例的编号,可跳转到用例详情页。

选择"缺陷列表"页签,可看到一条缺陷记录,即在步骤**9**中创建的缺陷。

- 步骤**12** 当开发人员修复缺陷后并验证成功后,参[考步骤](#page-34-0)**6**设置用例结果,并将对应的缺陷状态 设置为"已关闭"。
- 步骤**13** 执行其它测试用例。
- **步骤14** 当所有用例的状态均为"完成"时,单击导航"测试 > 测试计划", 返回测试计划列 表,在列表中可看到测试计划"迭代4"的状态为"完成"。

**----**结束

#### <span id="page-36-0"></span>跟踪测试计划进展

查看质量报告。

通过质量报告,团队可以直观的查看测试计划的当前进展,包括需求覆盖率、缺 陷、用例通过率、用例完成率等。

在"测试 > 测试计划"页面,在测试计划"迭代4"中,单击卡片中的"报告", 即可查看此迭代质量报告。

● 自定义报表。

除了内置的质量报告,团队可以根据需要自定义统计报表。

下面以统计测试用例执行结果为例,介绍如何自定义统计报表。

- a. 在"测试质量看板"页面,单击页面下方空白处"点击添加报表",在弹框 中选择"自定义报表"。
- b. 参照表**1-30**编辑报表信息,单击"保存"。

表 **1-30** 报表配置

| 配置项  | 配置建议                       |
|------|----------------------------|
| 报表标题 | 输入"测试用例执行结果统计"<br>$\Omega$ |
| 工件类型 | 选择"测试用例"<br>$\circ$        |
| 分析维度 | 选择"结果"<br>$\circ$          |

c. 页面跳转回"测试质量看板",在页面最下方显示新建的报表。

# 1.4.10 步骤八: 配置流水线, 实现持续交付

流水线服务提供可视化、可定制的自动交付软件生产线,支持代码检查、构建、部署 等多种任务类型。

随着项目的进行,各个环节(构建、发布、部署)越来越标准化。但是每个环节都相 对独立,是半成品,不能交付业务价值。将每一个环节有效的串联起来形成一套完整 的持续交付流水线,才能够真正提高软件的发布效率与质量,持续不断的创造业务价 值。

通过本章节,您将了解开发人员Chris如何将代码检查、构建、部署任务串联起来,实 现持续交付。

#### 预置流水线简介

示例项目中预置以下5个流水线任务,可根据需要查看并使用。

表 **1-31** 预置流水线任务

| 预置流水线任务                   | 任务说明          |
|---------------------------|---------------|
| phoenix-workflow          | 基本的流水线任务。     |
| phoenix-<br>workflow-test | 测试环境对应的流水线任务。 |

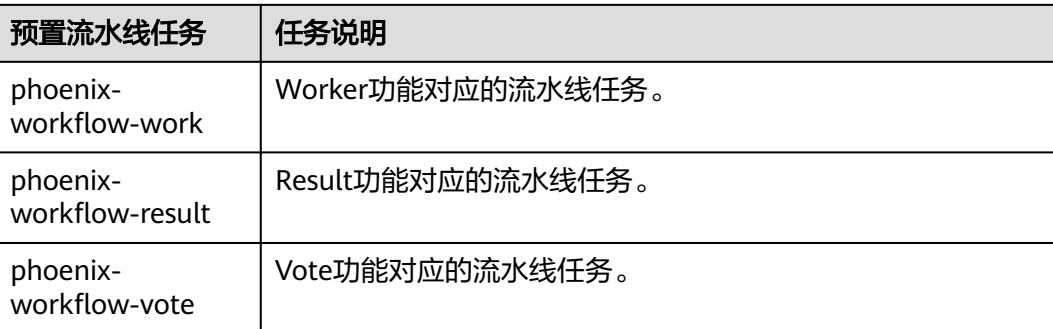

• 关于Vote、Result、Worker的说明,请参见<mark>方案架构</mark>。

## 配置并执行流水线

一条流水线通常由多个阶段构成,每个阶段中可以添加多个子任务。

#### 步骤**1** 配置流水线。

- 1. 进入"凤凰商城"项目,单击导航"持续交付 > 流水线"。
- 2. 找到流水线"phoenix-workflow"。单击图标 ,在下拉列表中单击"编辑", 进入编辑页面。
- 3. 添加代码检查阶段。
	- a. 单击"流水线源"与"构建"之间的<sup>45</sup>,添加阶段。
	- b. 单击"阶段\_1"后的  $\overline{\mathcal{O}}$ , 在"编辑阶段"窗口中输入阶段名称"代码检 查",单击"确定"。

#### 图 **1-18** 编辑阶段名称

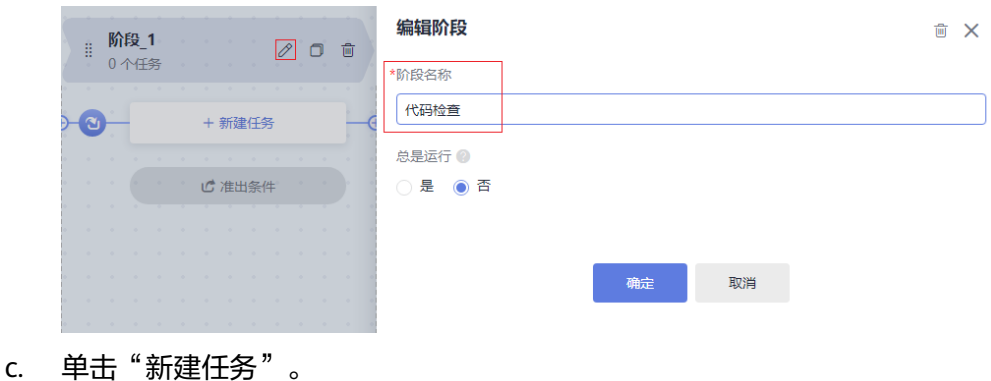

- 在"新建任务"窗口中,单击"Check代码检查"插件后的"添加"。
- d. 选择调用任务"phoenix-codecheck-worker",单击"确定"。

代码检查任务有三种检查模式,本文保持默认值"Full",可根据需要修改。

- Full: 全量检查, 扫描代码仓里的所有文件。
- Incremental (last commit): 增量检查, 基于最近一次commit文件进行扫描。
- Incremental (last success): 增量检查, 基于最近一次门禁通过后的变更文件进 行扫描。

#### 4. 配置部署任务。

单击部署任务名称,在窗口中选择关联构建任务"phoenix-sample-ci",并检查 配置项的值。

- 任务"phoenix-sample-standalone"的配置需与部署服务中同名任务的"参 数设置"页面内容保持一致。
- 任务"phoenix-cd-cce"的配置需与部署服务中同名任务"参数设置"页面 内容保持一致。

说明

部署任务中添加了两个部署任务,若您在之前的步骤中只选择了一种部署方式,请保留对 应的部署任务,将另一个删除。

**步骤2** 进入云容器引擎服务。找到目标集群,单击☆,选择"无状态负载"页签,确认列表 中无记录。

若列表中有记录,则勾选全部记录,单击"批量删除",并在弹框中勾选所有选项, 单击"是",将列表记录清空。

步骤3 返回流水线列表页面,单击"phoenix-sample-pipeline"所在行的L,在滑出的窗口 单击"运行",启动流水线。

当页面中显示 2 时,表示任务执行成功。

若任务执行失败,请于执行失败的任务处检查失败原因,可打开步骤详情查看任务日 志,根据日志进行排查。

#### **----**结束

## 配置准出条件

为了控制代码的质量,代码必须经过扫描,并且错误数量控制在合理范围内,才允许 发布。通过添加质量门禁可以有效的自动化控制流程。

- 步骤1 在流水线任务"phoenix-sample-pipeline"详情页,单击页面右上角 ..., 在下拉列表 中选择"编辑"。
- **步骤2** 在阶段"代码检查"中,单击"准出条件"。
- 步骤3 在"准出条件"窗口中,单击"标准策略准出条件"插件后的"添加"。
- 步骤**4** 选择"系统策略",单击"确定"。
- 步骤**5** 单击"保存并运行",启动流水线任务。

若代码检查问题数未达到准出条件,流水线任务将执行失败。

准出条件的管理请参考<mark>规则与策略</mark>。

**----**结束

#### <span id="page-39-0"></span>配置代码变更自动触发流水线

通过以下配置,可实现代码变更自动触发流水线执行,从而实现项目的持续交付。

- 步骤1 在流水线任务"phoenix-sample-pipeline"详情页,单击页面右上角"编辑"。
- 步骤**2** 选择"执行计划"页签,在"事件触发"目录下勾选"代码提交时触发"开关,在分 支过滤下拉列表中勾选分支"master",单击"保存"。
- 步骤**3** 验证配置结果:修改代码并推送至master,即可查看流水线是否自动执行。

**----**结束

## **1.4.11** 释放资源

为了避免不必要的费用产生,完成本样例项目体验后,产品负责人Sarah可根据需要释 放以下资源。

#### 须知

资源释放后无法恢复,请谨慎操作。

#### 删除项目

项目是使用CodeArts各服务的基础,删除项目可将该项目中所有数据(包括工作项、 文件、代码仓库、软件包、构建任务等)一并删除。

- 步骤**1** 进入项目"设置 > 通用设置 > 基本信息"页面。
- **步骤2** 单击"删除项目",在弹框中输入项目名称,单击"删除"。

**----**结束

## 删除主机

购买ECS时,需配置弹性IP及云硬盘。删除ECS时,要同时选择将弹性IP及挂载的硬盘 删除。

- 步骤**1** 进入ECS服务。
- **步骤2** 在列表中找到待删除的ECS,单击"更多",在下拉列表中选择"删除"。
- 步骤**3** 在弹框中勾选所有选项,单击"是"。

#### **----**结束

## 删除集群

- 步骤**1** 进入CCE服务。
- 步骤2 找到待删除的集群,单击p.
- 步骤3 在弹框中勾选所有选项,单击"是"。

**----**结束

## 删除组织与镜像

步骤**1** 删除组织与镜像。

- 1. 登录进入SWR服务。
- 2. 在"我的镜像"页面中,勾选本文中创建的镜像,单击"批量删除",在弹框中 根据提示完成删除。
- 3. 在"组织管理"页面中,单击待删除组织的名称,进入详情页。单击"删除", 在弹框中根据提示完成删除。

**----**结束